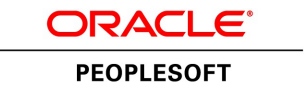

# PeopleTools 8.55: Change Impact Analyzer

**November 2017**

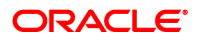

PeopleTools 8.55: Change Impact Analyzer Copyright © 1988, 2017, Oracle and/or its affiliates. All rights reserved.

This software and related documentation are provided under a license agreement containing restrictions on use and disclosure and are protected by intellectual property laws. Except as expressly permitted in your license agreement or allowed by law, you may not use, copy, reproduce, translate, broadcast, modify, license, transmit, distribute, exhibit, perform, publish, or display any part, in any form, or by any means. Reverse engineering, disassembly, or decompilation of this software, unless required by law for interoperability, is prohibited.

The information contained herein is subject to change without notice and is not warranted to be error-free. If you find any errors, please report them to us in writing.

If this is software or related documentation that is delivered to the U.S. Government or anyone licensing it on behalf of the U.S. Government, then the following notice is applicable:

U.S. GOVERNMENT END USERS: Oracle programs, including any operating system, integrated software, any programs installed on the hardware, and/or documentation, delivered to U.S. Government end users are "commercial computer software" pursuant to the applicable Federal Acquisition Regulation and agency-specific supplemental regulations. As such, use, duplication, disclosure, modification, and adaptation of the programs, including any operating system, integrated software, any programs installed on the hardware, and/or documentation, shall be subject to license terms and license restrictions applicable to the programs. No other rights are granted to the U.S. Government.

This software or hardware is developed for general use in a variety of information management applications. It is not developed or intended for use in any inherently dangerous applications, including applications that may create a risk of personal injury. If you use this software or hardware in dangerous applications, then you shall be responsible to take all appropriate fail-safe, backup, redundancy, and other measures to ensure its safe use. Oracle Corporation and its affiliates disclaim any liability for any damages caused by use of this software or hardware in dangerous applications.

Oracle and Java are registered trademarks of Oracle and/or its affiliates. Other names may be trademarks of their respective owners.

Intel and Intel Xeon are trademarks or registered trademarks of Intel Corporation. All SPARC trademarks are used under license and are trademarks or registered trademarks of SPARC International, Inc. AMD, Opteron, the AMD logo, and the AMD Opteron logo are trademarks or registered trademarks of Advanced Micro Devices. UNIX is a registered trademark of The Open Group.

This software or hardware and documentation may provide access to or information about content, products, and services from third parties. Oracle Corporation and its affiliates are not responsible for and expressly disclaim all warranties of any kind with respect to third-party content, products, and services unless otherwise set forth in an applicable agreement between you and Oracle. Oracle Corporation and its affiliates will not be responsible for any loss, costs, or damages incurred due to your access to or use of third-party content, products, or services, except as set forth in an applicable agreement between you and Oracle.

#### Documentation Accessibility

For information about Oracle's commitment to accessibility, visit the Oracle Accessibility Program website at [http://](http://www.oracle.com/pls/topic/lookup?ctx=acc&id=docacc) [www.oracle.com/pls/topic/lookup?ctx=acc&id=docacc.](http://www.oracle.com/pls/topic/lookup?ctx=acc&id=docacc)

#### Access to Oracle Support

Oracle customers that have purchased support have access to electronic support through My Oracle Support. For information, visit <http://www.oracle.com/pls/topic/lookup?ctx=acc&id=info>or visit [http://www.oracle.com/pls/](http://www.oracle.com/pls/topic/lookup?ctx=acc&id=trs) [topic/lookup?ctx=acc&id=trs](http://www.oracle.com/pls/topic/lookup?ctx=acc&id=trs) if you are hearing impaired.

# **Contents**

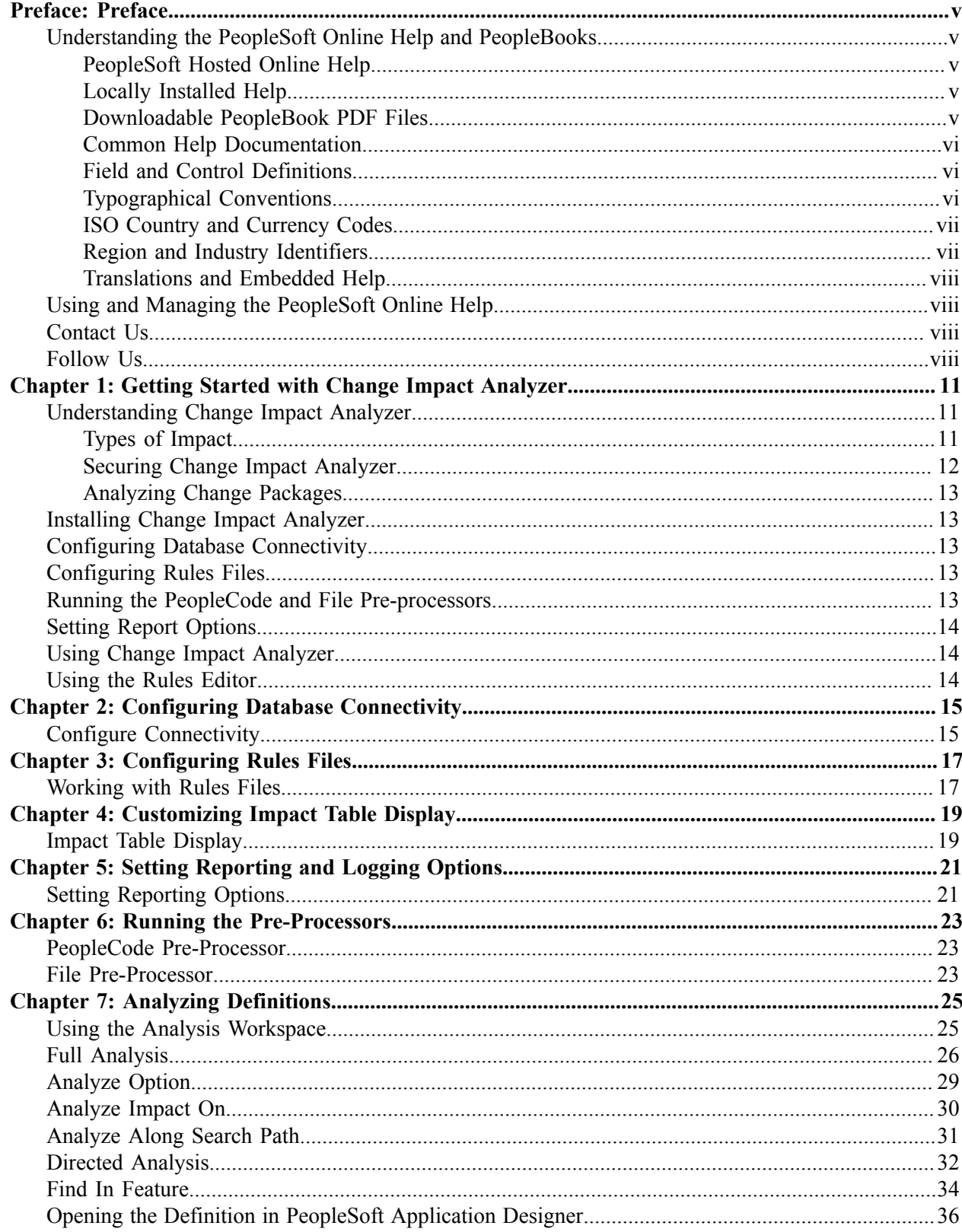

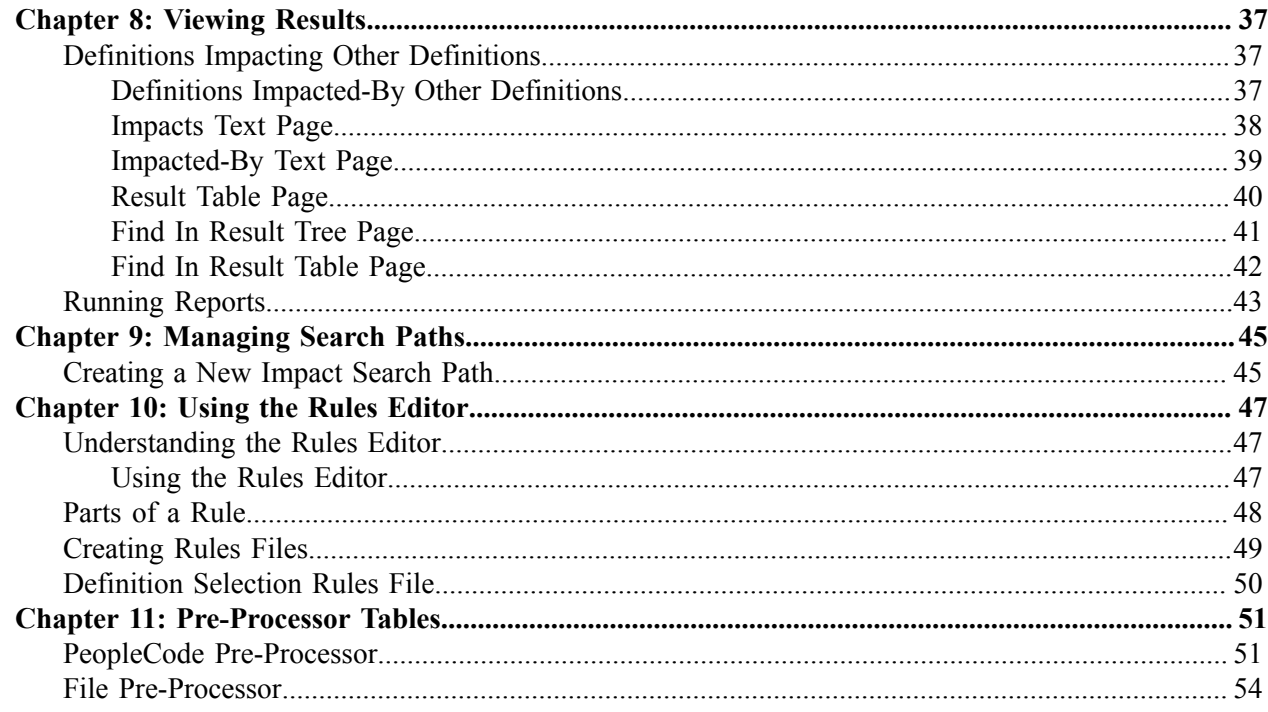

# <span id="page-4-0"></span>**Preface**

## <span id="page-4-1"></span>**Understanding the PeopleSoft Online Help and PeopleBooks**

The PeopleSoft Online Help is a website that enables you to view all help content for PeopleSoft Applications and PeopleTools. The help provides standard navigation and full-text searching, as well as context-sensitive online help for PeopleSoft users.

### <span id="page-4-2"></span>**PeopleSoft Hosted Online Help**

You access the PeopleSoft Online Help on Oracle's PeopleSoft Hosted Online Help website, which enables you to access the full help website and context-sensitive help directly from an Oracle hosted server. The hosted online help is updated on a regular schedule, ensuring that you have access to the most current documentation. This reduces the need to view separate documentation posts for application maintenance on My Oracle Support, because that documentation is now incorporated into the hosted website content. The Hosted Online Help website is available in English only.

**Note:** Only the most current release of hosted online help is updated regularly. After a new release is posted, previous releases remain available but are no longer updated.

### <span id="page-4-3"></span>**Locally Installed Help**

If your organization has firewall restrictions that prevent you from using the Hosted Online Help website, you can install the PeopleSoft Online Help locally. If you install the help locally, you have more control over which documents users can access and you can include links to your organization's custom documentation on help pages.

In addition, if you locally install the PeopleSoft Online Help, you can use any search engine for fulltext searching. Your installation documentation includes instructions about how to set up Oracle Secure Enterprise Search for full-text searching. See *PeopleTools Installation* for your database platform, "Installing PeopleSoft Online Help." If you do not use Secure Enterprise Search, see the documentation for your chosen search engine.

**Note:** Beginning with PeopleSoft PeopleTools 8.55.11, you can use Elasticsearch as the search engine for locally installed PeopleSoft Online Help.

See [Oracle Support Document 2189508.1 \(PeopleTools 8.55.11 Elasticsearch Documentation Home](https://support.oracle.com/epmos/faces/DocumentDisplay?id=2189508.1) [Page\)](https://support.oracle.com/epmos/faces/DocumentDisplay?id=2189508.1) for more information on using Elasticsearch with PeopleSoft.

**Note:** Before users can access the search engine on a locally installed help website, you must enable the Search field. For instructions, select About This Help, Managing Locally Installed PeopleSoft Online Help, Enabling the Search Button and Field in the Contents sidebar of the online help site.

### <span id="page-4-4"></span>**Downloadable PeopleBook PDF Files**

You can access downloadable PDF versions of the help content in the traditional PeopleBook format. The content in the PeopleBook PDFs is the same as the content in the PeopleSoft Online Help, but it has a different structure and it does not include the interactive navigation features that are available in the online help.

## <span id="page-5-0"></span>**Common Help Documentation**

Common help documentation contains information that applies to multiple applications. The two main types of common help are:

- Application Fundamentals
- Using PeopleSoft Applications

Most product families provide a set of application fundamentals help topics that discuss essential information about the setup and design of your system. This information applies to many or all applications in the PeopleSoft product family. Whether you are implementing a single application, some combination of applications within the product family, or the entire product family, you should be familiar with the contents of the appropriate application fundamentals help. They provide the starting points for fundamental implementation tasks.

In addition, the *PeopleTools: Applications User's Guide* introduces you to the various elements of the PeopleSoft Pure Internet Architecture. It also explains how to use the navigational hierarchy, components, and pages to perform basic functions as you navigate through the system. While your application or implementation may differ, the topics in this user's guide provide general information about using PeopleSoft Applications.

## <span id="page-5-1"></span>**Field and Control Definitions**

PeopleSoft documentation includes definitions for most fields and controls that appear on application pages. These definitions describe how to use a field or control, where populated values come from, the effects of selecting certain values, and so on. If a field or control is not defined, then it either requires no additional explanation or is documented in a common elements section earlier in the documentation. For example, the Date field rarely requires additional explanation and may not be defined in the documentation for some pages.

## <span id="page-5-2"></span>**Typographical Conventions**

The following table describes the typographical conventions that are used in the online help.

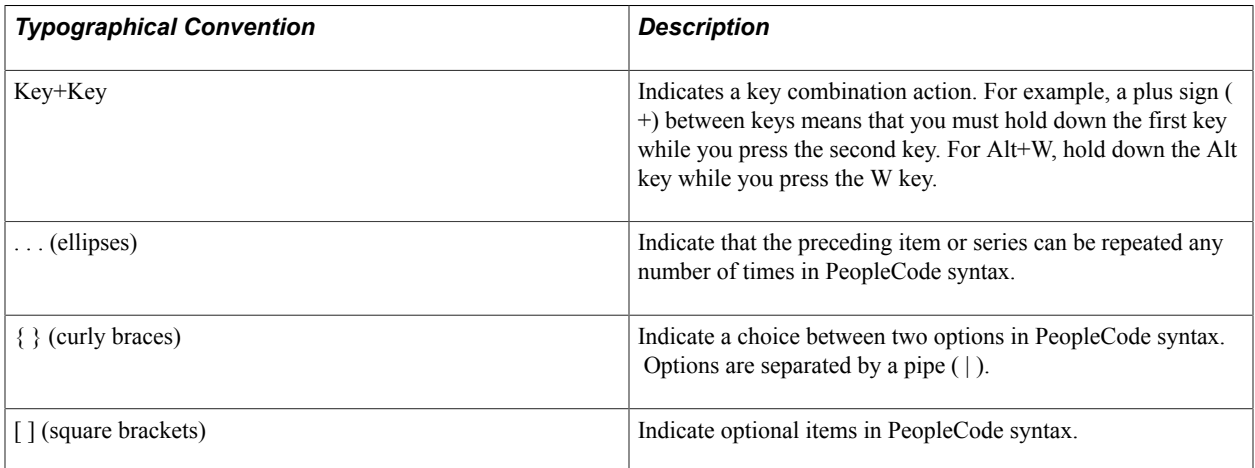

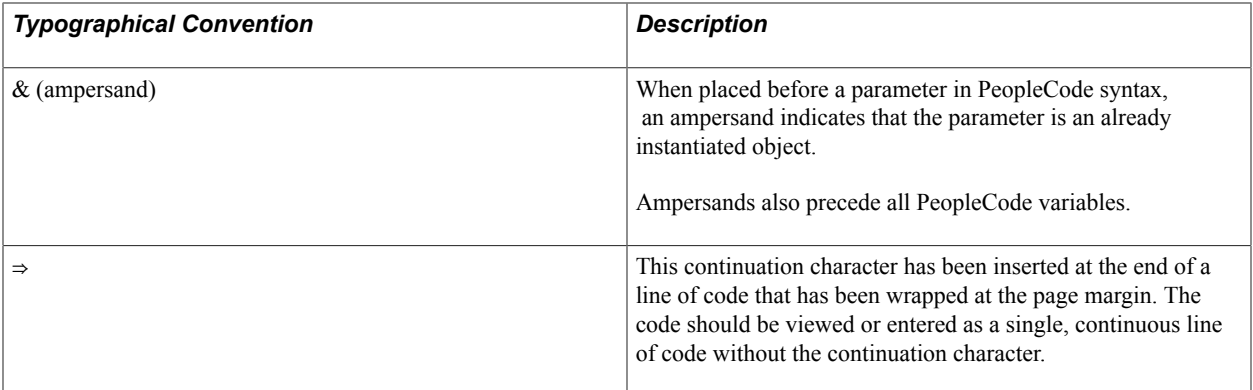

### <span id="page-6-0"></span>**ISO Country and Currency Codes**

PeopleSoft Online Help topics use International Organization for Standardization (ISO) country and currency codes to identify country-specific information and monetary amounts.

ISO country codes may appear as country identifiers, and ISO currency codes may appear as currency identifiers in your PeopleSoft documentation. Reference to an ISO country code in your documentation does not imply that your application includes every ISO country code. The following example is a country-specific heading: "(FRA) Hiring an Employee."

The PeopleSoft Currency Code table (CURRENCY\_CD\_TBL) contains sample currency code data. The Currency Code table is based on ISO Standard 4217, "Codes for the representation of currencies," and also relies on ISO country codes in the Country table (COUNTRY\_TBL). The navigation to the pages where you maintain currency code and country information depends on which PeopleSoft applications you are using. To access the pages for maintaining the Currency Code and Country tables, consult the online help for your applications for more information.

## <span id="page-6-1"></span>**Region and Industry Identifiers**

Information that applies only to a specific region or industry is preceded by a standard identifier in parentheses. This identifier typically appears at the beginning of a section heading, but it may also appear at the beginning of a note or other text.

Example of a region-specific heading: "(Latin America) Setting Up Depreciation"

#### **Region Identifiers**

Regions are identified by the region name. The following region identifiers may appear in the PeopleSoft Online Help:

- Asia Pacific
- Europe
- Latin America
- North America

### **Industry Identifiers**

Industries are identified by the industry name or by an abbreviation for that industry. The following industry identifiers may appear in the PeopleSoft Online Help:

- USF (U.S. Federal)
- E&G (Education and Government)

## <span id="page-7-0"></span>**Translations and Embedded Help**

PeopleSoft 9.2 software applications include translated embedded help. With the 9.2 release, PeopleSoft aligns with the other Oracle applications by focusing our translation efforts on embedded help. We are not planning to translate our traditional online help and PeopleBooks documentation. Instead we offer very direct translated help at crucial spots within our application through our embedded help widgets. Additionally, we have a one-to-one mapping of application and help translations, meaning that the software and embedded help translation footprint is identical—something we were never able to accomplish in the past.

# <span id="page-7-1"></span>**Using and Managing the PeopleSoft Online Help**

Click the Help link in the universal navigation header of any page in the PeopleSoft Online Help to see information on the following topics:

- What's new in the PeopleSoft Online Help.
- PeopleSoft Online Help accessibility.
- Accessing, navigating, and searching the PeopleSoft Online Help.
- Managing a locally installed PeopleSoft Online Help website.

# <span id="page-7-2"></span>**Contact Us**

Send your suggestions to PSOFT-INFODEV US@ORACLE.COM. Please include release numbers for the PeopleTools and applications that you are using.

## <span id="page-7-3"></span>**Follow Us**

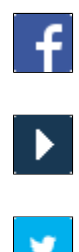

[Facebook.](https://www.facebook.com/pages/Oracle-PeopleSoft/220476464680933)

[YouTube](http://www.youtube.com/user/PSFTOracle)

[Twitter@PeopleSoft\\_Info.](https://twitter.com/PeopleSoft_Info)

 $\boxed{\mathbf{B}}$  $[\mathsf{in}]$  [PeopleSoft Blogs](https://blogs.oracle.com/peoplesoft)

[LinkedIn](http://www.linkedin.com/groups/Oracle-PeopleSoft-Enterprise-4265685?trk=myg_ugrp_ovr)

## <span id="page-10-0"></span>**Chapter 1**

# **Getting Started with Change Impact Analyzer**

## <span id="page-10-1"></span>**Understanding Change Impact Analyzer**

Change Impact Analyzer is a tool installed separately from PeopleSoft PeopleTools that helps you determine the impact of specific changes you plan to make during an application upgrade. It's an interactive program where you can see the relationships of PeopleSoft definitions in a hierarchical view.

Change Impact Analyzer displays several views of analyses in tabular and text views. It's delivered with a set of *rules* that are used to determine the relationships between definitions. Typically, these rules are written in SQL.

**Note:** Change Impact Analyzer includes some rules written in Java, however, the interface to write custom Java rules is not generally available.

You can add custom rules to the rules files, if needed, to assess the impact of additional relationships.

Rules define the impact or effect on definition(s) when another definition changes. For example, if a database field changes, it would impact the record containing that field.

Oracle provides three rule sets, which are related groups of rules, in Change Impact Analyzer. The rule sets are:

- Basic Impact Analysis, which includes the most frequently used rules.
- Impact Analysis, which includes more rules for more in-depth analysis.
- References Only, which includes all rules.

#### See [Working with Rules Files.](#page-16-1)

You can add or remove rules from these rule sets, or you can create new rule sets.

### <span id="page-10-2"></span>**Types of Impact**

When you consider the tasks involved in upgrading software or applying change packages, you want to know about the impact to your existing system. There are various types of impacts, for example:

• Structural impacts

These could be impacts such as how a change to a field type or its properties could affect the structure of a record. Making changes to a field without considering its affect on the related record may cause runtime errors. Therefore, a developer analyzing the impact of a field change can prevent unforeseen errors during an upgrade.

• Behavioral impacts

These could be impacts such as changing a common library PeopleCode program called by other PeopleCode programs may affect the behavior of the calling program. In this case, Change Impact Analyzer would note that the calling PeopleCode is affected by the change to the library PeopleCode.

Likewise, if a PeopleCode program writes to a field, the PeopleCode program impacts the field. Knowing this kind of relationship can help developers determine what other changes need to be made and help create a test strategy for the changes.

In typical PeopleSoft applications, there are a large number of relationships between definitions. Therefore, when Change Impact Analyzer performs an impact analysis, it generates a huge amount of data—more than what may be useful to work with. Consequently, it's important for you to determine the relevance of the relationships you want to analyze.

Change Impact Analyzer provides various features to make the impact searches more relevant. For example,

- Selecting the rule set(s) to be used, which determines specific rules.
- You can specify search paths, which cause a selective recursive analysis to be performed.
- Executing an analysis for the impact of one definition on another allows you to manually explore specific relationships.
- Using directed analysis, Change Impact Analyzer executes multiple search path analyses. When finished, it automatically produces a report, which can be filtered to allow further relevance.

## <span id="page-11-0"></span>**Securing Change Impact Analyzer**

Change Impact Analyzer uses rules files to perform analysis. Rules can be coded in SQL or Java and reside in a local directory. A potential vulnerability exists if the rules files are replaced by files that could have a negative impact on the system or database.

This situation is not unlike any batch file or script that can be run against a database. If these scripts are manipulated, unintended results could occur. Therefore, the Change Impact Analyzer rules files should be secured as you would secure any other potential database-modifying script file.

Change Impact Analyzer does require that the user enter a password to logon to the database. The passwords are not persisted, and are encrypted while they are in memory. However, there is an exception to this in the option to override a default JDBC connection string. A user could specify their own connection string that may contain a hardcoded user ID or password or both.

To alleviate this possible security weakness:

- Placeholders such as  $\langle\langle$ user ID $\rangle$  and  $\langle\langle$  password $\rangle$  can be used. At runtime, Change Impact Analyzer substitutes the actual logon user ID and password.
- The connection string is encrypted when the system saves it to the cia.properties file.

Oracle recommends that database administrators assign user IDs and passwords that grant read-only access to the database. However in all cases, database administrators need to assign create and write access to the File preprocessor tables and the PeopleCode preprocessor tables.

## <span id="page-12-0"></span>**Analyzing Change Packages**

Change Impact Analyzer can open a change package, read the definition names within it, and analyze these definitions in the selected database. Oracle recommends that you do this for a quick estimate only, because applying a change package may alter relationships.

The best method is to apply a change package to a copy of your database, then select definitions from either a project or the change package, and run the analysis.

## <span id="page-12-1"></span>**Installing Change Impact Analyzer**

You must install Change Impact Analyzer separately from PeopleSoft PeopleTools.

If your database type is Oracle, JDBC drivers are automatically installed for you. If your application database is not Oracle, you must download and install the JDBC Type 4 driver for your database.

See the product documentation for *PeopleTools Installation* for your database platform.

## <span id="page-12-2"></span>**Configuring Database Connectivity**

After installation and before you execute the Change Impact Analyzer, you must configure the connectivity to your database.

See [Configure Connectivity.](#page-14-1)

## <span id="page-12-3"></span>**Configuring Rules Files**

The default rules files are configured when Change Impact Analyzer is installed. You only need to configure them if you are using your own rules files.

See [Working with Rules Files.](#page-16-1)

## <span id="page-12-4"></span>**Running the PeopleCode and File Pre-processors**

These processes create certain tables that Change Impact Analyzer needs to perform an analysis. If you want to analyze PeopleCode referencing other PeopleCode, you must run the PeopleCode pre-processor before you can execute the Change Impact Analyzer. Likewise, if you want to include SQR, COBOL, DMS, or SQL files that reference definitions, you must run the File pre-processor.

See [PeopleCode Pre-Processor.](#page-22-1)

## <span id="page-13-0"></span>**Setting Report Options**

Change Impact Analyzer is delivered with default report options. However, you can specify various report options suited to your application.

#### **Related Links**

[Setting Reporting Options](#page-20-1)

## <span id="page-13-1"></span>**Using Change Impact Analyzer**

After connecting to the database, you open a new or existing workspace from the File menu. Then you can select the type of analysis you want Change Impact Analyzer to execute. You can view the results on screen or have them written to a text, Excel, or HTML file.

## <span id="page-13-2"></span>**Using the Rules Editor**

If you need specific rules beyond those that are delivered, you can create your own rules and rules file. You should save any modifications you make to rules in your own rules file. Otherwise, your changes will be overwritten whenever you reinstall Change Impact Analyzer.

#### **Related Links**

[Understanding the Rules Editor](#page-46-1)

# <span id="page-14-0"></span>**Configuring Database Connectivity**

# <span id="page-14-1"></span>**Configure Connectivity**

Before you can run Change Impact Analyzer, you need to configure the database connectivity. You'll be prompted for the database user ID and password when you open a workspace.

Start Change Impact Analyzer. From the Change Impact Analyzer toolbar, select Configure, Connectivity. The Configure Connectivity screen appears:

#### **Image: Configure Connectivity page**

This example illustrates the fields and controls on the Configure Connectivity page. You can find definitions for the fields and controls later on this page.

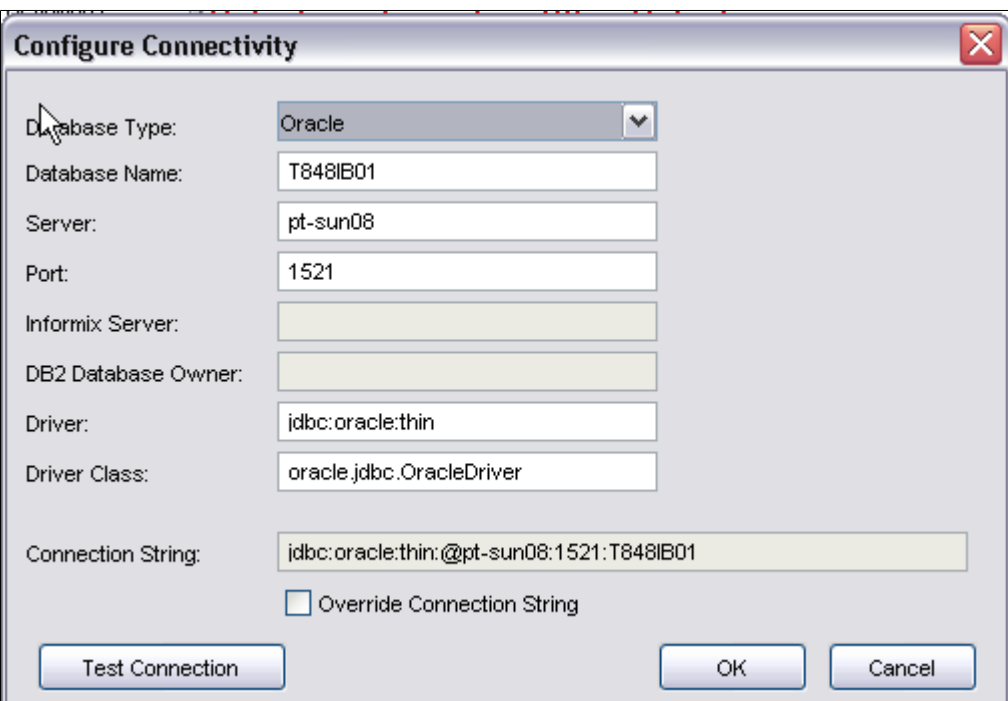

Select your database type and enter the database name, server name, and port number.

**Note:** Database administrators may consider assigning user IDs and passwords that allow read-only access to the database. However, users must have create, delete, and write access to the pre-processor tables.

**Informix Server Note:** Informix is no longer supported. This option is disabled.

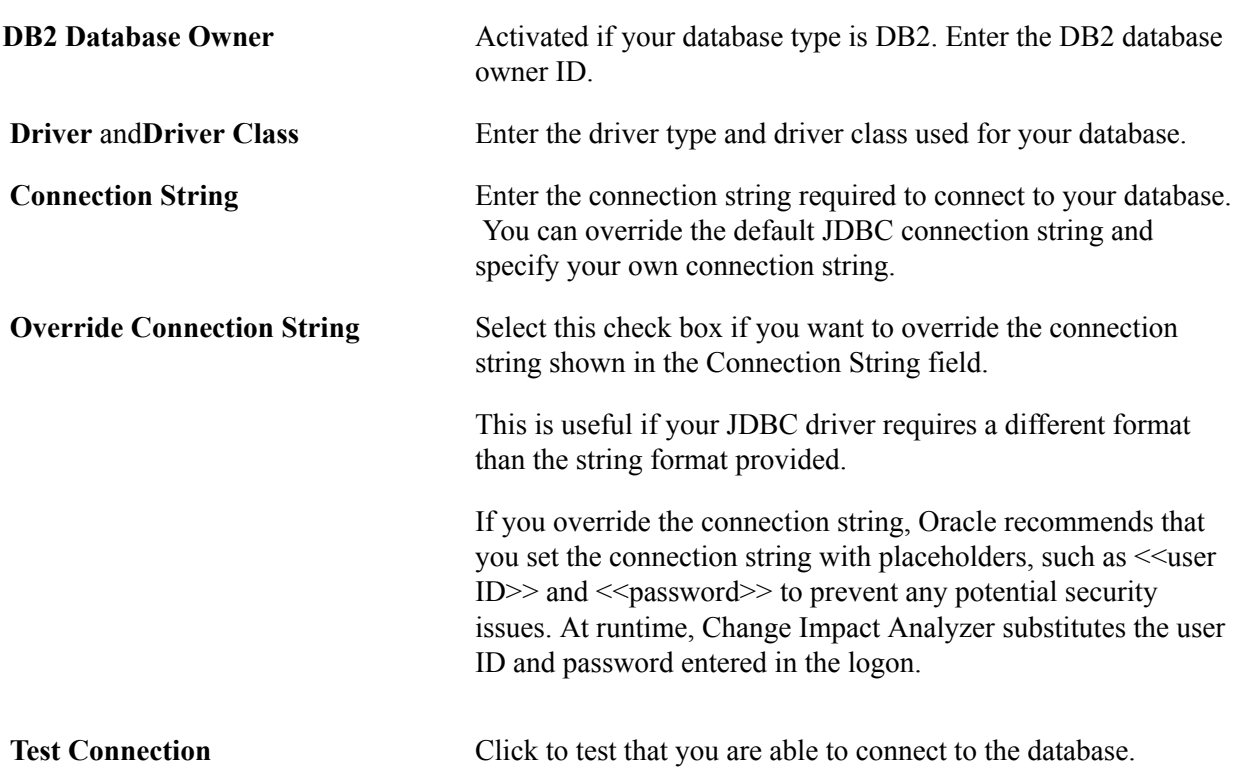

You will be prompted for the database user ID and password. After you've entered the values on this page, click OK. If can't connect the system displays and error message, or the user ID password prompt will disappear.

# <span id="page-16-0"></span>**Configuring Rules Files**

## <span id="page-16-1"></span>**Working with Rules Files**

Change Impact Analyzer is delivered with three XML rules files. The rules files are loaded into memory in the order they appear in the rules files setup dialog (Configure, Rules Files). If Change Impact Analyzer encounters two rules with the same values for rule set, database, database version, changed type, impacted type, pillar, and pillar version, the second one found is ignored.

Select Configure, Rules Files to configure rules files or add rules files.

Use the up and down arrows on the right-hand side of the page to reorder the rules files. When finished, click OK.

You can add your own rules files. However, you should save them as different rules file names than the Oracle-delivered files; otherwise they will be overwritten when you reinstall Change Impact Analyzer. If you want your custom rules to override an existing rule, use the up arrow and move the custom rules file above any existing rules files.

The first valid rule found, for a given rule (for example, how a field impacts a record) is the rule that is selected.

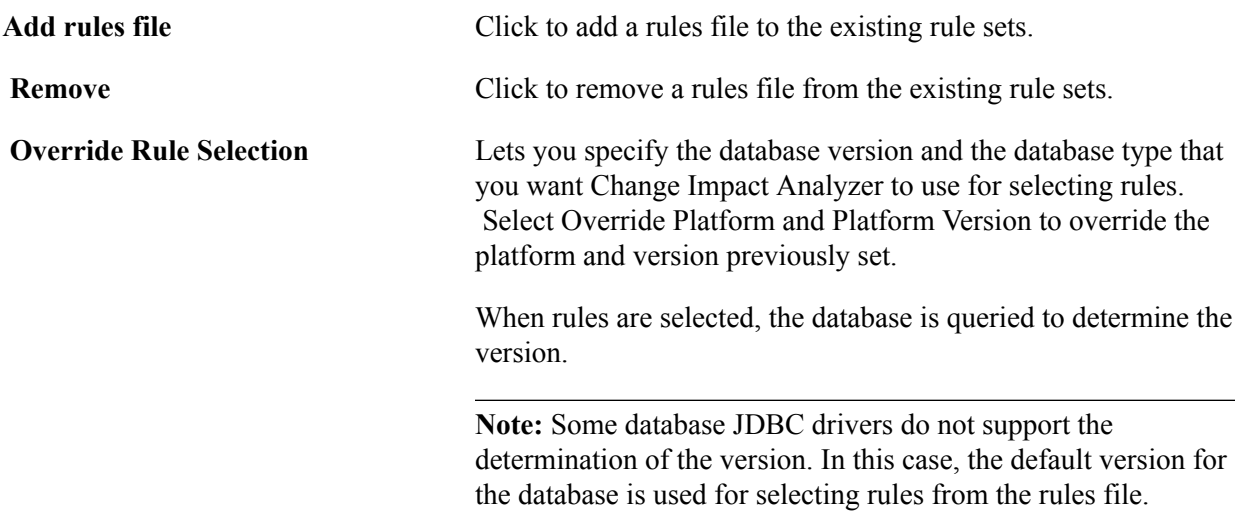

The default location for delivered rules files is C:\Program Files\PeopleSoft\Change Impact Analyzer \rules.

### **Image: List of Delivered Rules Files**

This example illustrates the fields and controls on the List of Delivered Rules Files.

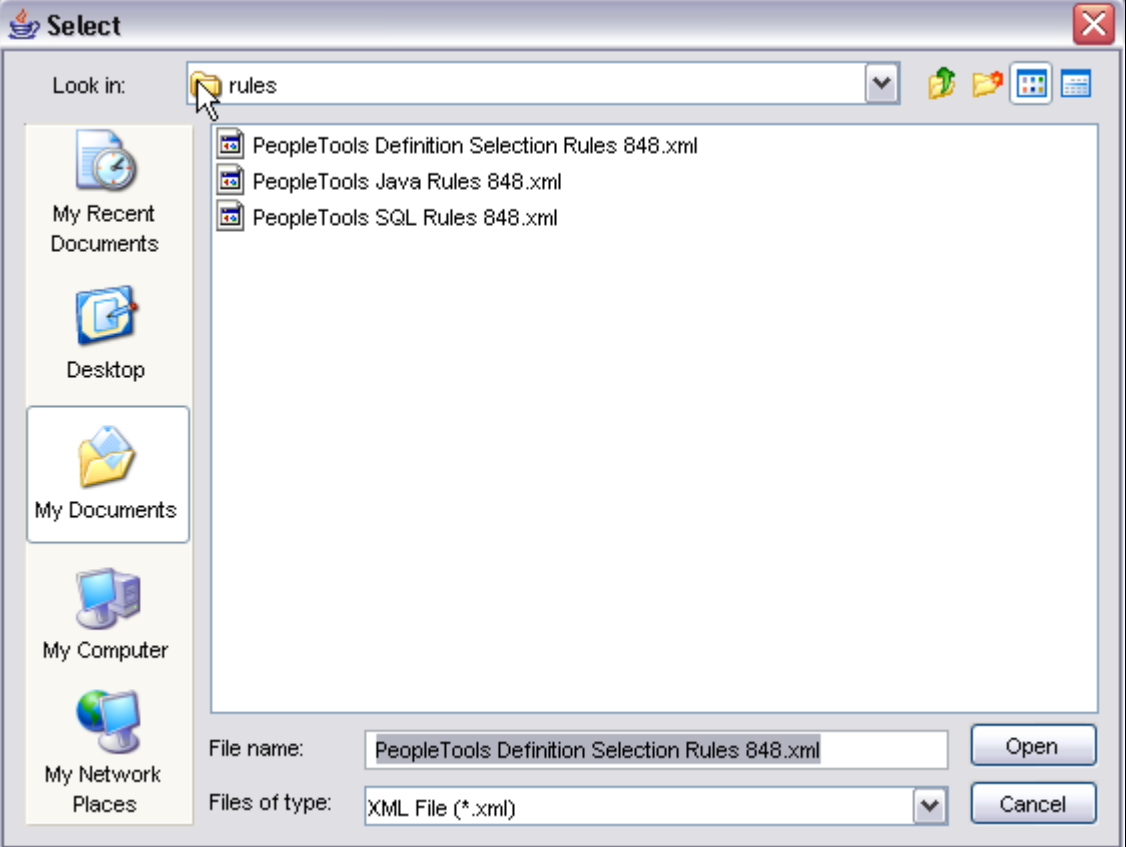

# <span id="page-18-0"></span>**Customizing Impact Table Display**

## <span id="page-18-1"></span>**Impact Table Display**

You can select which attributes of your impact analysis to display on the impact table view and the Excel report.

Select Configure, Impact Table Setup. The Impacts Table Setup page appears:

#### **Image: Impacts Table Setup page**

This example illustrates the fields and controls on the Impacts Table Setup page.

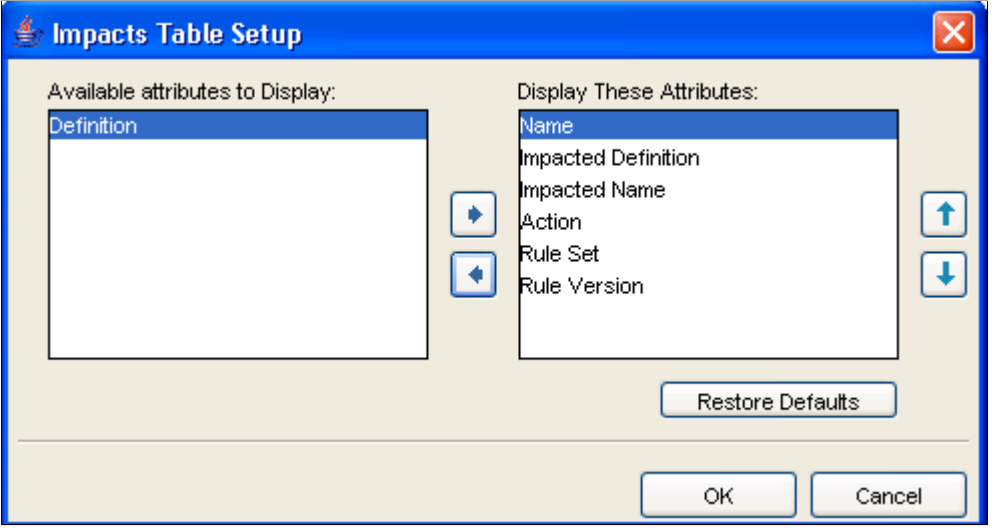

Use the left and right arrows to move attributes between Available and Display. Use the up and down arrows to reorder the attribute display.

Click Restore Defaults to restore to the defaults existing before any changes were made to them.

The following screen shows the attribute order of the Result Table that you specified in the Impacts Table Setup page. The attribute order is Name, Impacted Definition, Impacted Name, Action, Rule Set and Rule Version.

### **Image: Result Table Attributes shown**

This example illustrates the fields and controls on the Result Table Attributes shown.

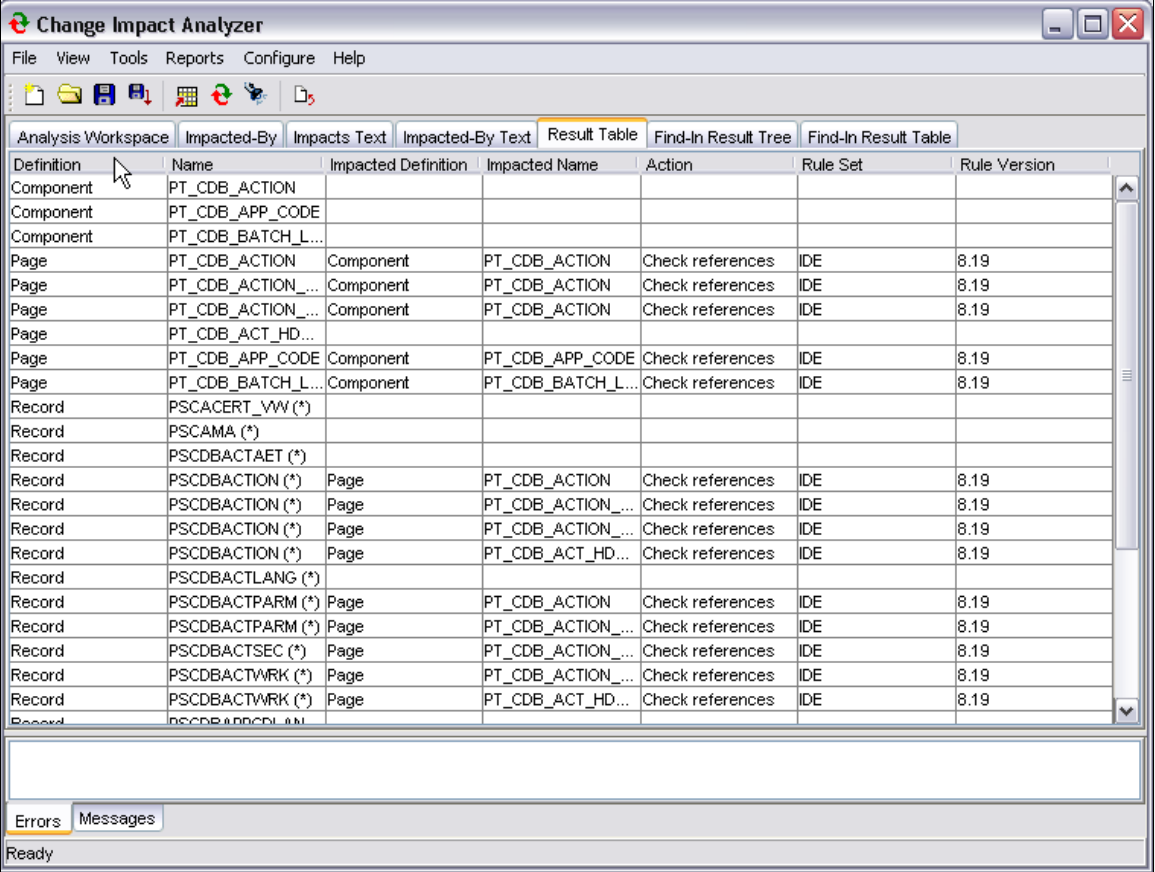

# <span id="page-20-0"></span>**Setting Reporting and Logging Options**

# <span id="page-20-1"></span>**Setting Reporting Options**

You can specify various report options, such as number of output levels, your PeopleSoft installation URL prefix, and what to display in the report text area.

Select Configure, Reporting and Logging to set the report options. The Reporting option page appears:

#### **Image: Options: Reporting page**

This example illustrates the fields and controls on the Options: Reporting page. You can find definitions for the fields and controls later on this page.

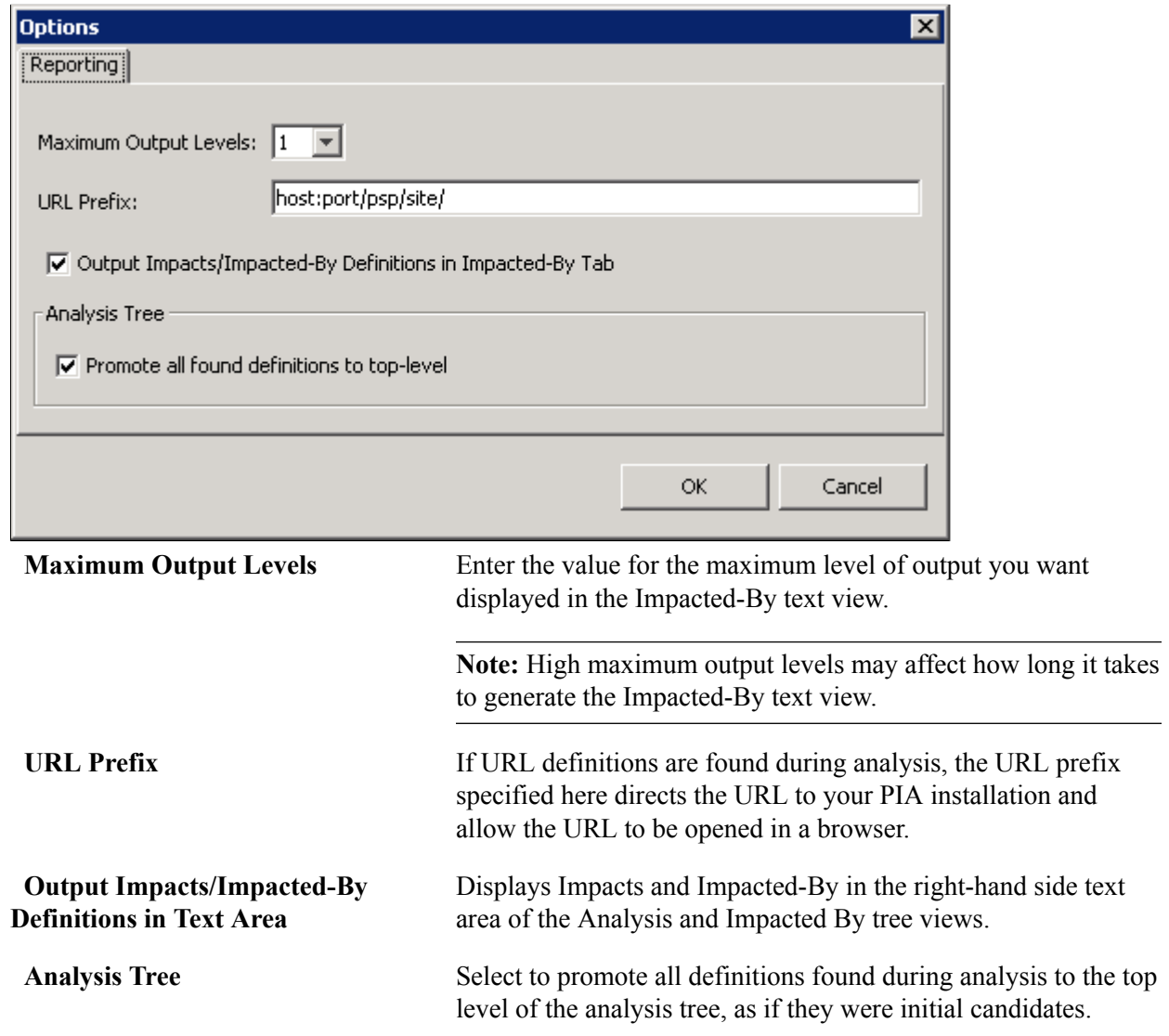

This feature makes it easier to find all definitions.

# <span id="page-22-0"></span>**Running the Pre-Processors**

## <span id="page-22-1"></span>**PeopleCode Pre-Processor**

If you want to analyze PeopleCode impacts on other PeopleCode, you must run the PeopleCode preprocessor to generate the database tables that Change Impact Analysis uses for an impact analysis. The pre-processor scans each PeopleCode program in the database for the presence of Import and Declare statements, which indicate references to other PeopleCode programs.

The PeopleCode pre-processor generates two tables:

- **PSCIAPCXREF**
- PSCIAPCXREFTIME

You must have permission to create, delete from and write to these tables. If you have full privileges, you can create these tables prior to using Change Impact Analyzer.

You do not need to run the PeopleCode pre-processor every time you start Change Impact Analyzer only when there have been changes to PeopleCode that would affect an analysis.

**Note:** Database administrators may consider assigning user IDs and passwords that grant read-only access to the database. However, users must have create and write access to these work tables used by Change Impact Analyzer.

To run the PeopleCode pre-processor, select Tools, PeopleCode Pre-Processor.

## <span id="page-22-2"></span>**File Pre-Processor**

The File pre-processor generates database tables that Change Impact Analysis reads to perform impact analysis. The pre-processor scans SQL, SQR, SQC, DMS, COBOL, and PSScript files and extracts the names of definitions referenced by these files.

The File pre-processor generates the following tables:

- PSFILEPROCESSRUN
- PSSQLXREFDEFN
- PSSQLXREFITEM
- PSFILESQLXREFDEFN
- PSFILEXREFDEFN

To run the File pre-processor, select Tools, File Pre-processor.

You do not need to run the File pre-processor every time you start Change Impact Analyzer—only when there have been changes to any of those files scanned for impact analysis.

# <span id="page-24-0"></span>**Analyzing Definitions**

# <span id="page-24-1"></span>**Using the Analysis Workspace**

The Analysis Workspace is the first page that appears after you open Change Impact Analyzer.

#### **Image: Analysis Workspace page**

This example illustrates the fields and controls on the Analysis Workspace page.

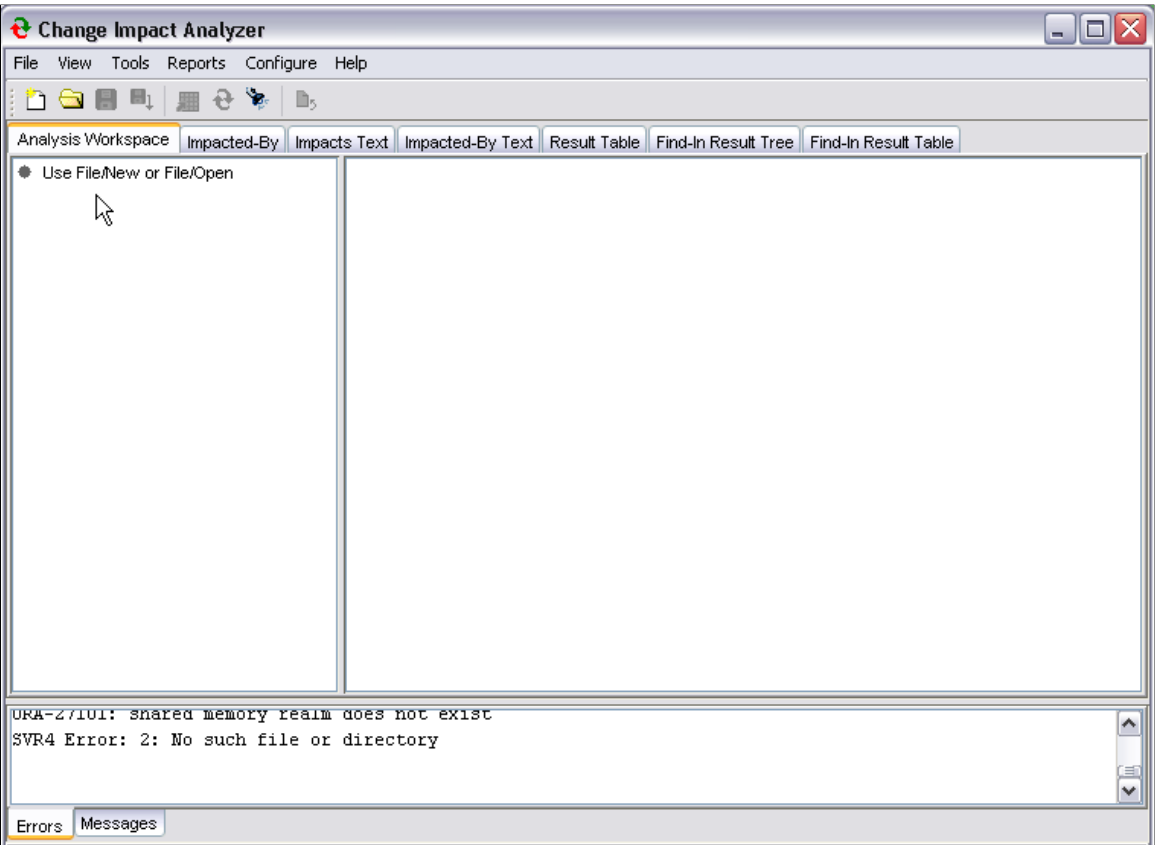

Select File, New Workspace from the Change Impact Analysis toolbar. The Impact Analysis Search Dialog appears:

#### **Image: Impact Analysis Search Dialog**

This example illustrates the fields and controls on the Impact Analysis Search Dialog. You can find definitions for the fields and controls later on this page.

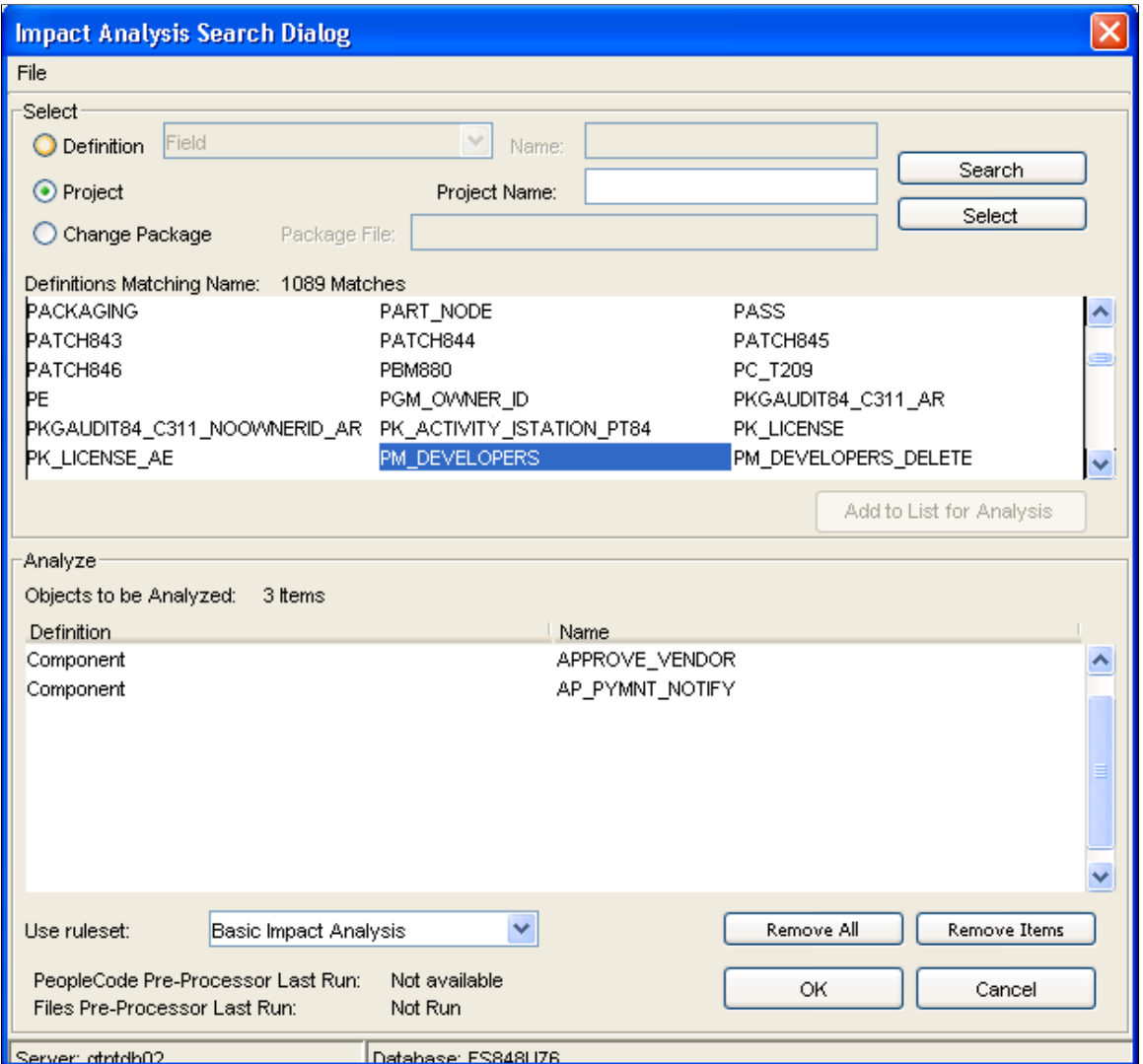

Select definition, project, or change package depending on where you want to begin your search. Enter a definition type and name, or project name, or package file name, then click Search to display the values desired.

**Use rule set:** Basic Impact Analysis, Impact Analysis, Reference Only.

When you are satisfied with the analysis criteria, click Select.

## <span id="page-25-0"></span>**Full Analysis**

Full Analysis executes all available rules for all top level candidate definitions. If you need more specific analysis, use Directed Analysis, Analyze For, and Analyze Along Search Path features.

Select Tools, Full Analysis. A confirmation screen appears immediately. Click Yes to perform a full analysis.

Depending on the size of your database, the full analysis processing may take several minutes. A processing bar appears on the screen. When finished, the Analysis Workspace tab is highlighted and the Definitions Impacting Other Definitions page displays.

The left-hand side of the page shows a tree view of the definitions. The right-hand side of the page displays several paragraphs listing the database characteristics, the rules files used, the analysis setting , statistics, and any errors found during the execution.

#### **Image: Full Analysis Result, Definitions Impacting Other Definitions page**

This example illustrates the fields and controls on the Full Analysis Result, Definitions Impacting Other Definitions page.

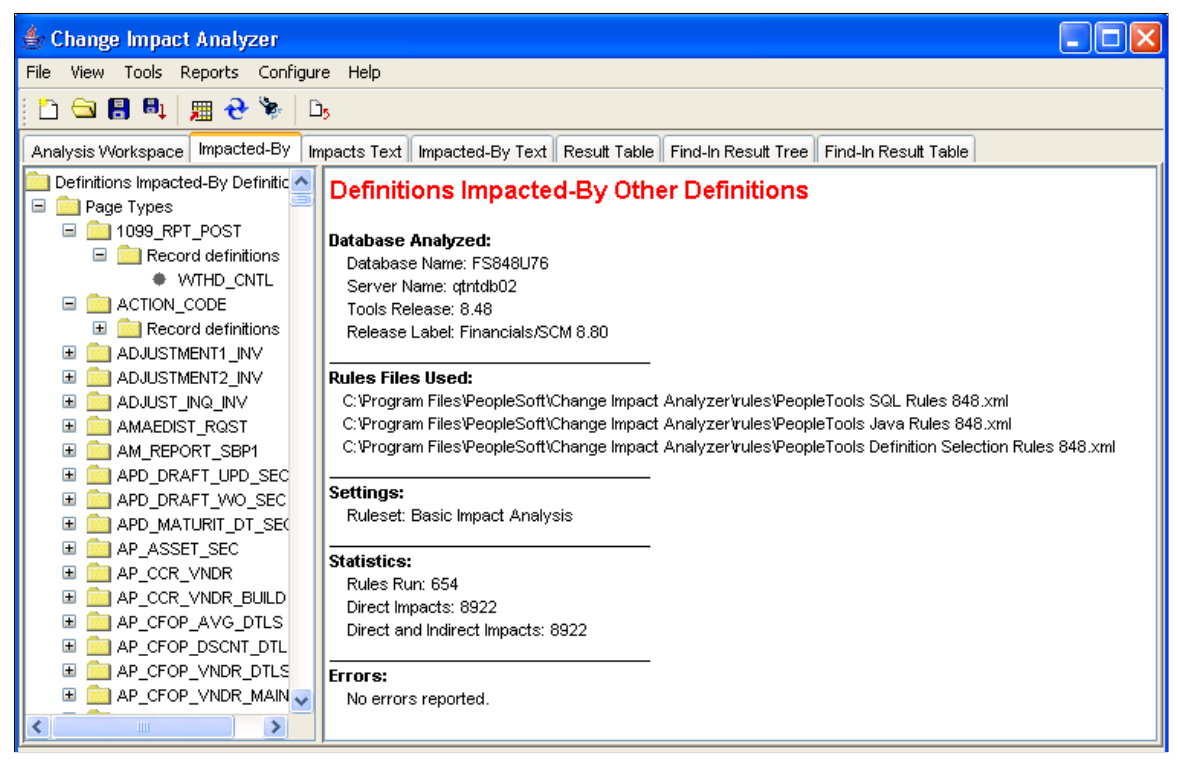

To view the definitions impacted by changes, select the Impacted-By tab.

Select the Impacts Text tab to display the list of definitions impacted.

#### **Image: Full Analysis Results, Impacts Text**

This example illustrates the fields and controls on the Full Analysis Results, Impacts Text.

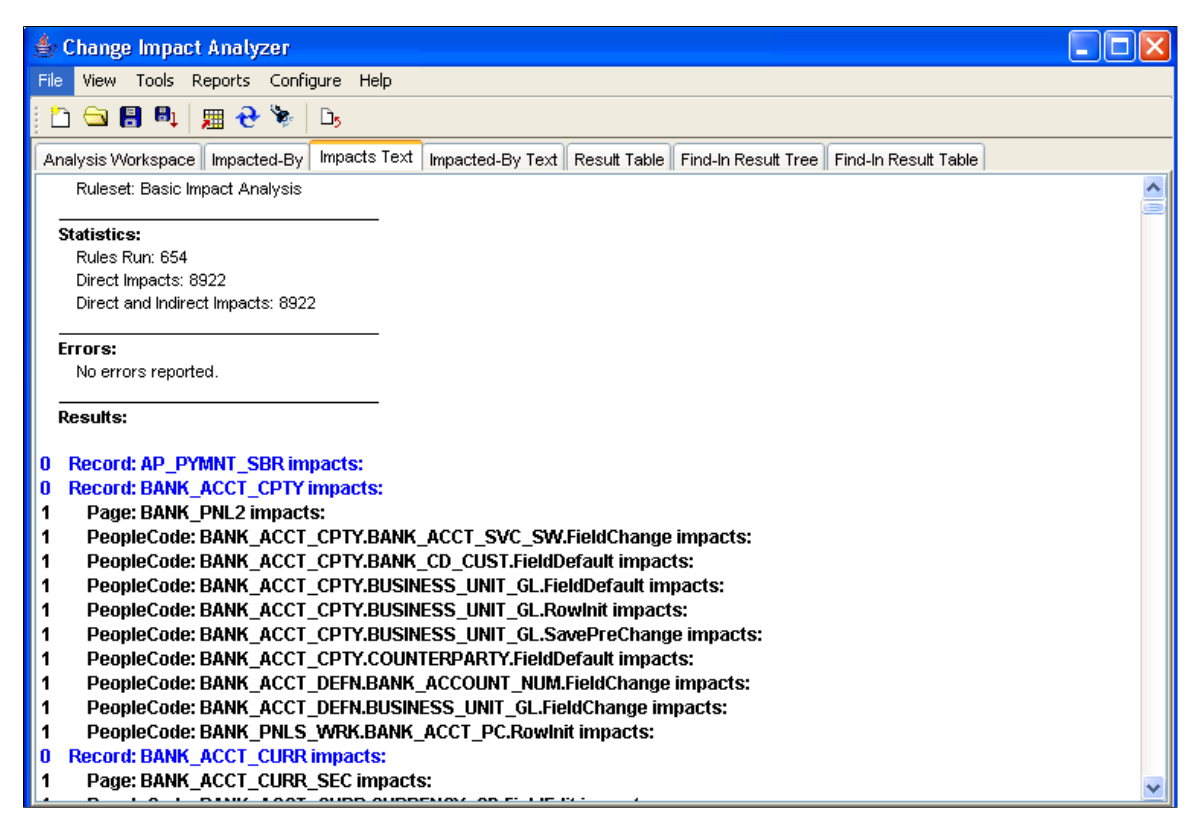

Select the Impacted-By Text tab to display the definitions that impact the analyzed definition.

#### **Image: Full Analysis, Impacted-By Text**

This example illustrates the fields and controls on the Full Analysis, Impacted-By Text.

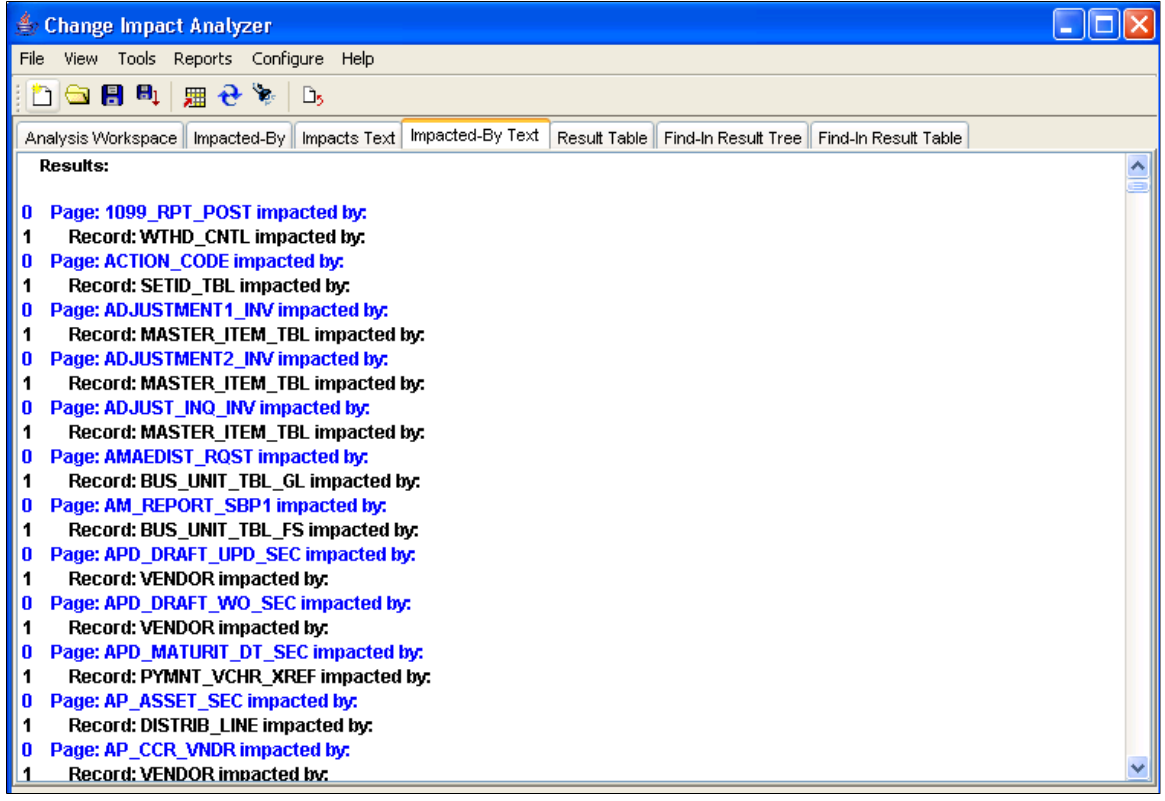

# <span id="page-28-0"></span>**Analyze Option**

The Analyze option analyzes the definition selected in the left-hand column tree. Using the right mouse button, click on a definition. The analyze popup appears:

#### **Image: Analyze (component definitions) popup**

This example illustrates the fields and controls on the Analyze (component definitions) popup.

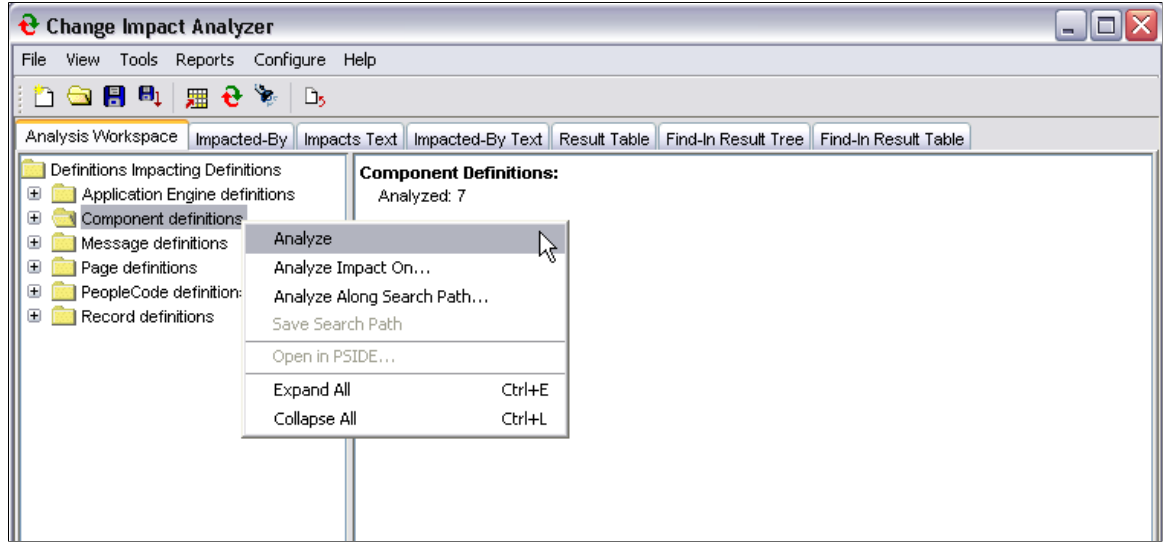

The Analysis progress status window displays during the processing. When finished, the right-hand section of the screen shows the results.

## <span id="page-29-0"></span>**Analyze Impact On**

Selecting this option displays a list of definition types that are relevant to (may be impacted by) the definition selected in the left-hand column tree. Change Impact Analyzer dynamically generates this list from available rules for the definition.

Highlight the definition to be analyzed, click the right-hand mouse button. The popup page shows several analyze options. Select Analyze Impact On.

#### **Image: Analyze Impact On**

This example illustrates the fields and controls on the Analyze Impact On.

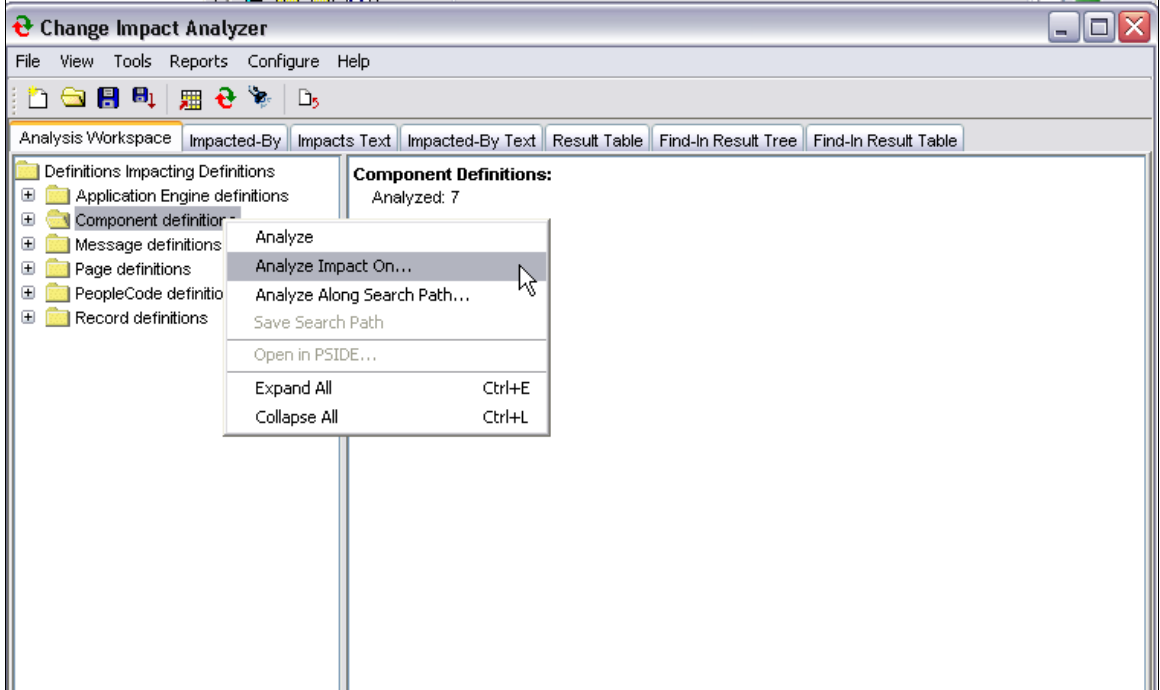

The Find Impacts On popup page, appears:

#### **Image: Find Impacts On selection page**

This example illustrates the fields and controls on the Find Impacts On selection page.

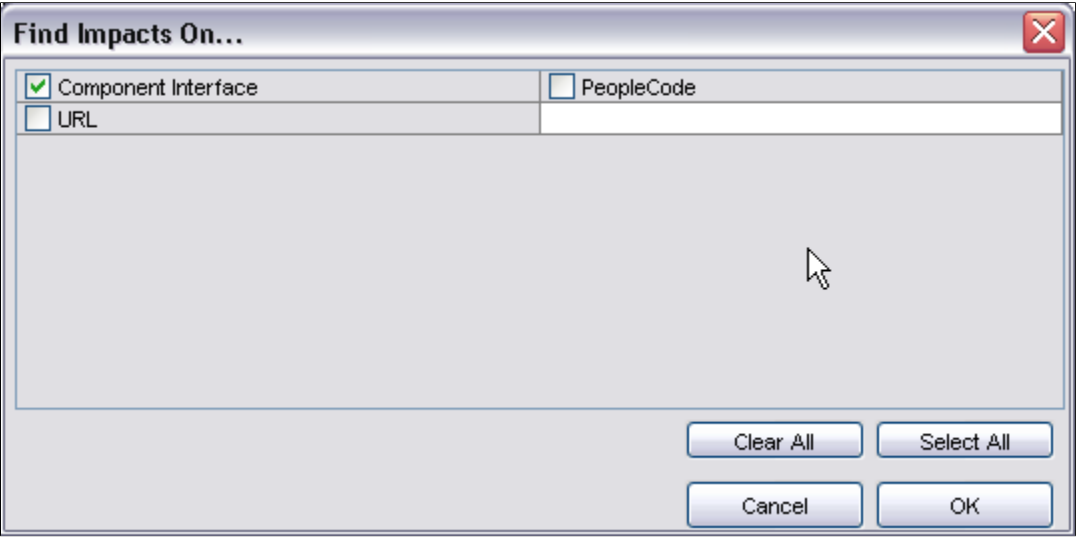

Select the items you want to find the impact on. Click OK.

## <span id="page-30-0"></span>**Analyze Along Search Path**

This option analyzes definitions based on a default search path or one that you have previously defined.

Using the right-hand mouse button, click a definition in the left-hand side tree. Select Analyze Along Search Path.

#### **Image: Analyze along Search Path popup page**

This example illustrates the fields and controls on the Analyze along Search Path popup page.

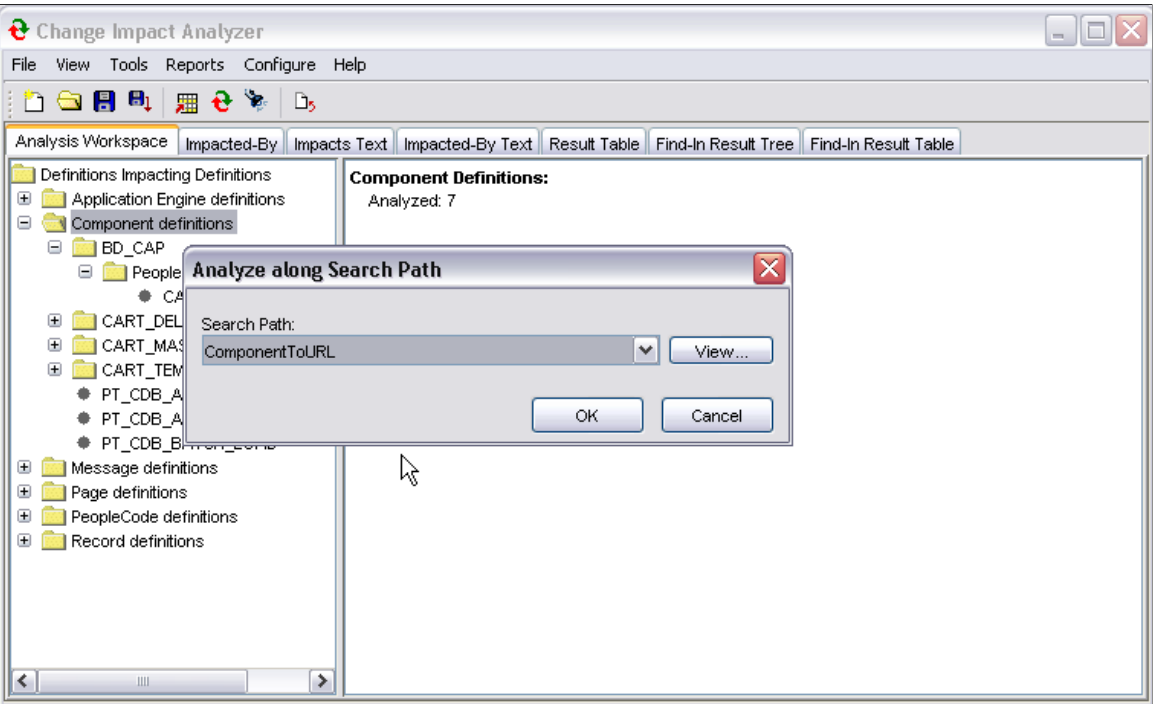

Select the desired search path, click OK. The Analyze Along Search Path progress status popup displays.

## <span id="page-31-0"></span>**Directed Analysis**

Directed Analysis executes an analysis on a number of search paths, then generates and opens a filtered report. Typically, the results generated by a directed analysis are easier to work with than those generated by a full analysis because of the large volume of reference data generated in a full analysis. Also, a directed analysis executes much faster than a full analysis.

To set the parameters for your database analysis, select Tools, Directed Analysis. The Directed Analysis dialog appears.

#### **Image: Directed Analysis**

This example illustrates the fields and controls on the Directed Analysis. You can find definitions for the fields and controls later on this page.

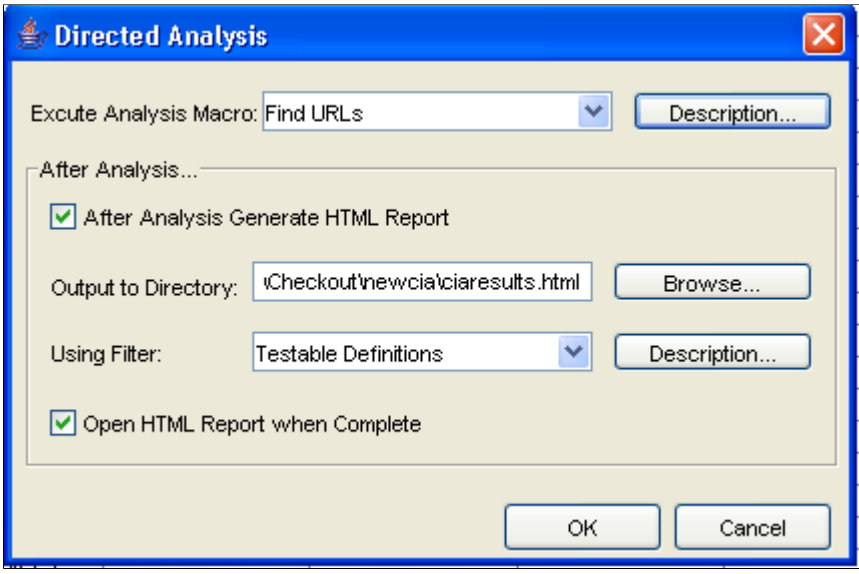

**Note:** The analysis macro(s) and report filters referred to in this section are saved in the analysis.xml and ouputfilters.xml files respectively, and are not related to saved search paths.

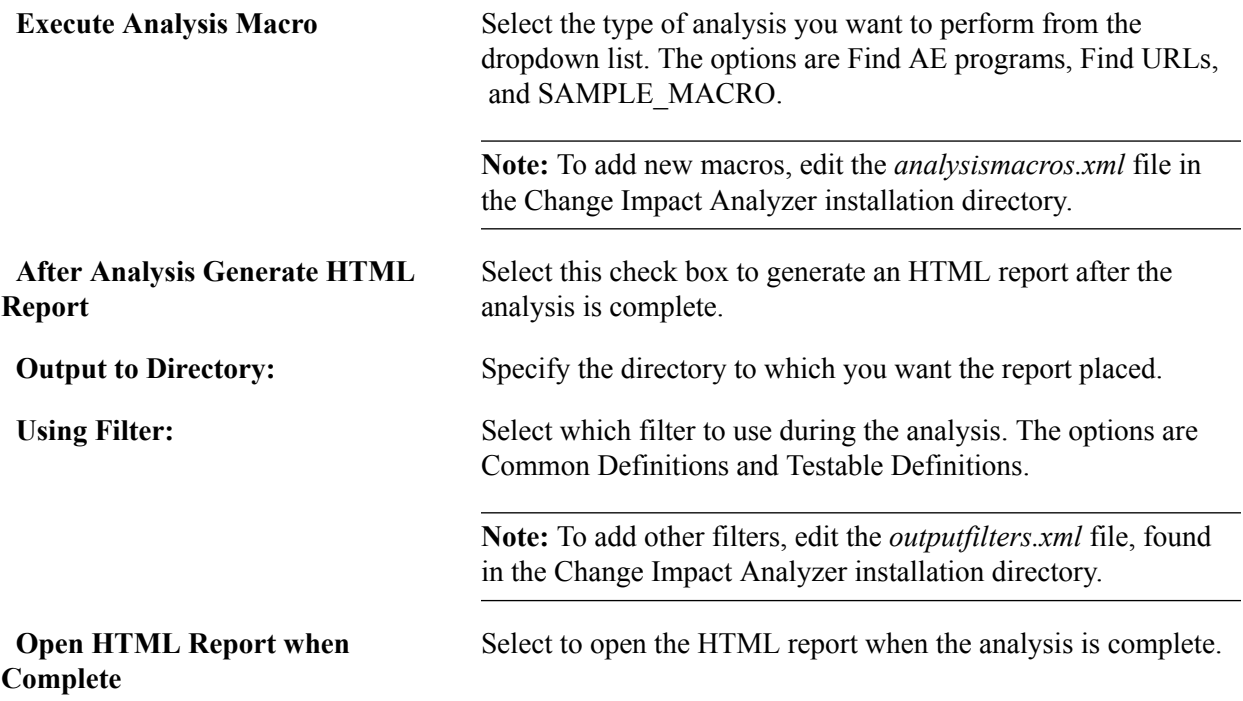

## <span id="page-33-0"></span>**Find In Feature**

The find in feature allows you to look for specific PeopleCode, SQL, and HTML definitions and filter the search criteria. You can specify various search ranges including a database, a project, definitions associated with an owner ID, and definitions whose names contain specific characters.

Select Tools, thenFind In. The Find In dialog page appears:

#### **Image: Find In Search Criteria page**

This example illustrates the fields and controls on the Find In Search Criteria page. You can find definitions for the fields and controls later on this page.

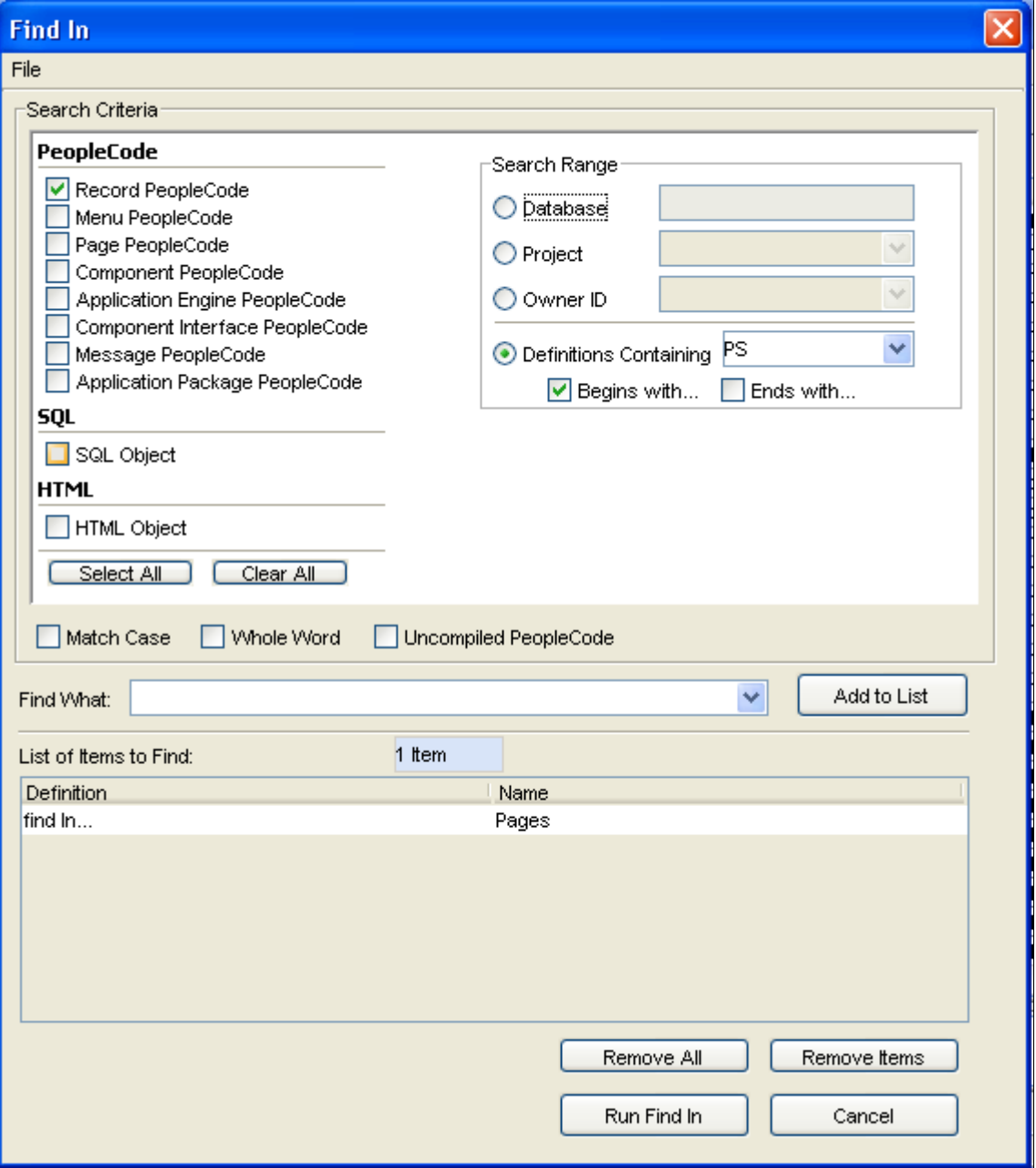

Select the criteria for Change Impact Analyzer to use for Find In.

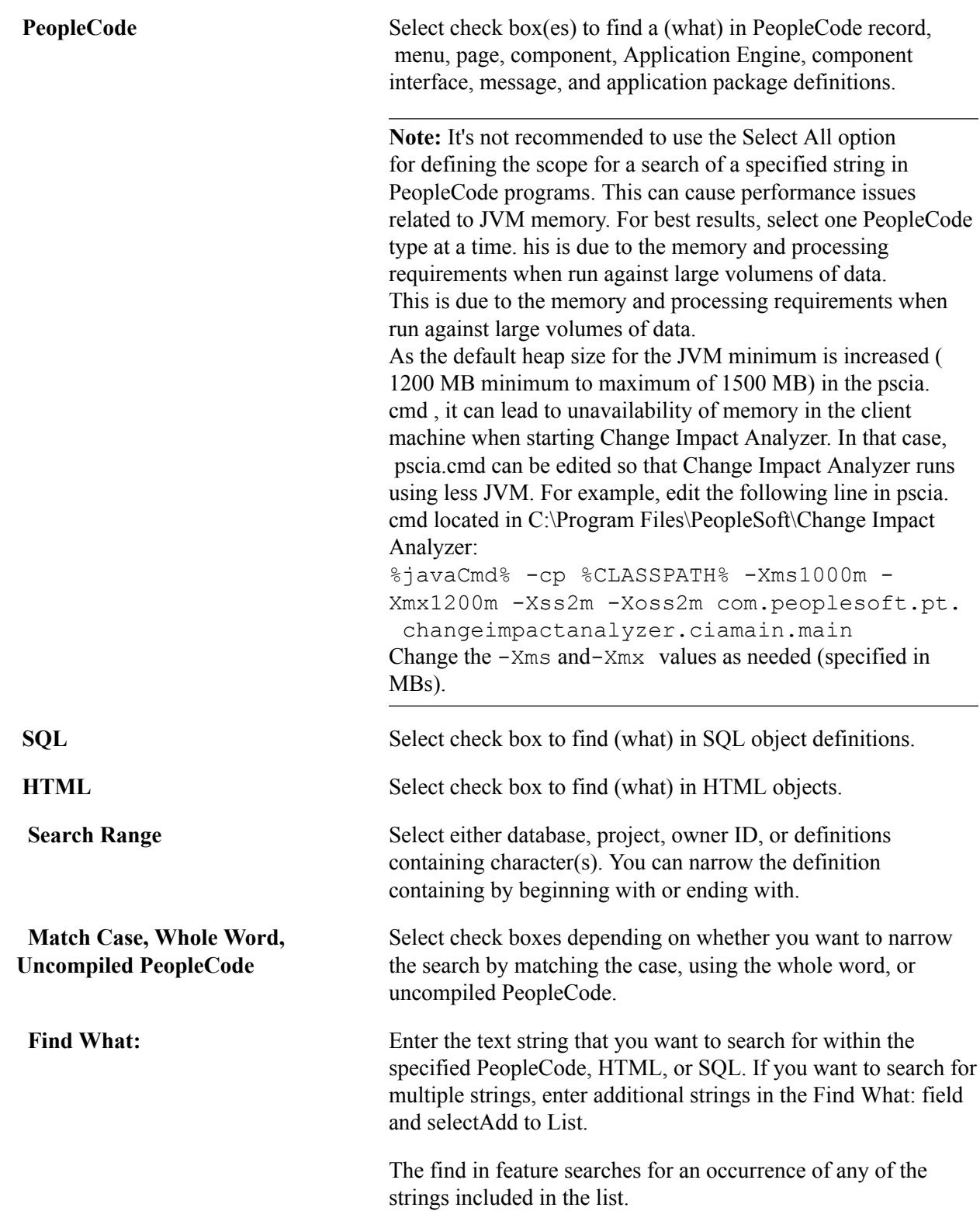

Other options include Add to List, Remove All, and Clear. Select Run Find In to begin the process.

## <span id="page-35-0"></span>**Opening the Definition in PeopleSoft Application Designer**

This option enables you to open any definition in Application Designer directly from the Change Impact Analyzer tools. From the Analysis Workspace right-hand column tree, right-click on the desired definition. A popup menu appears.

#### **Image: Open Definition in PSIDE popup**

This example illustrates the fields and controls on the Open Definition in PSIDE popup.

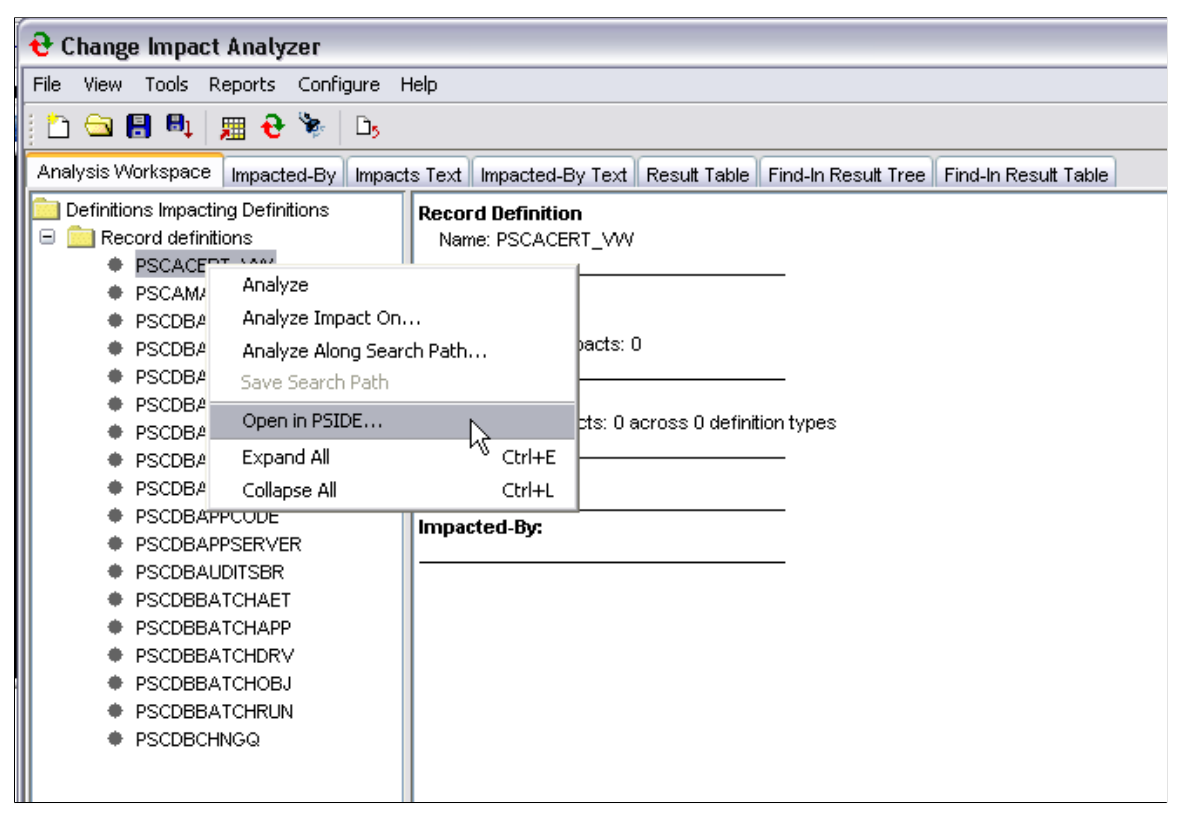

Click Open in PSIDE to open the selected definition in PeopleSoft Application Designer.

**Note:** Before the Open In PSIDE option can be used, each user needs to have logged into pside.exe (Application Designer) at least once on the machine where Change Impact Analyzer is running. This ensures that the current path to pside.exe is stored in the registry settings for that user.

# <span id="page-36-0"></span>**Viewing Results**

# <span id="page-36-1"></span>**Definitions Impacting Other Definitions**

If you selected a definition(s) for impact analysis, the resulting page appears listing the definitions that impact other definitions. The right-hand side of the page displays the summary criteria of the analysis.

#### **Image: Definitions Impacting Other Definitions**

This example illustrates the fields and controls on the Definitions Impacting Other Definitions.

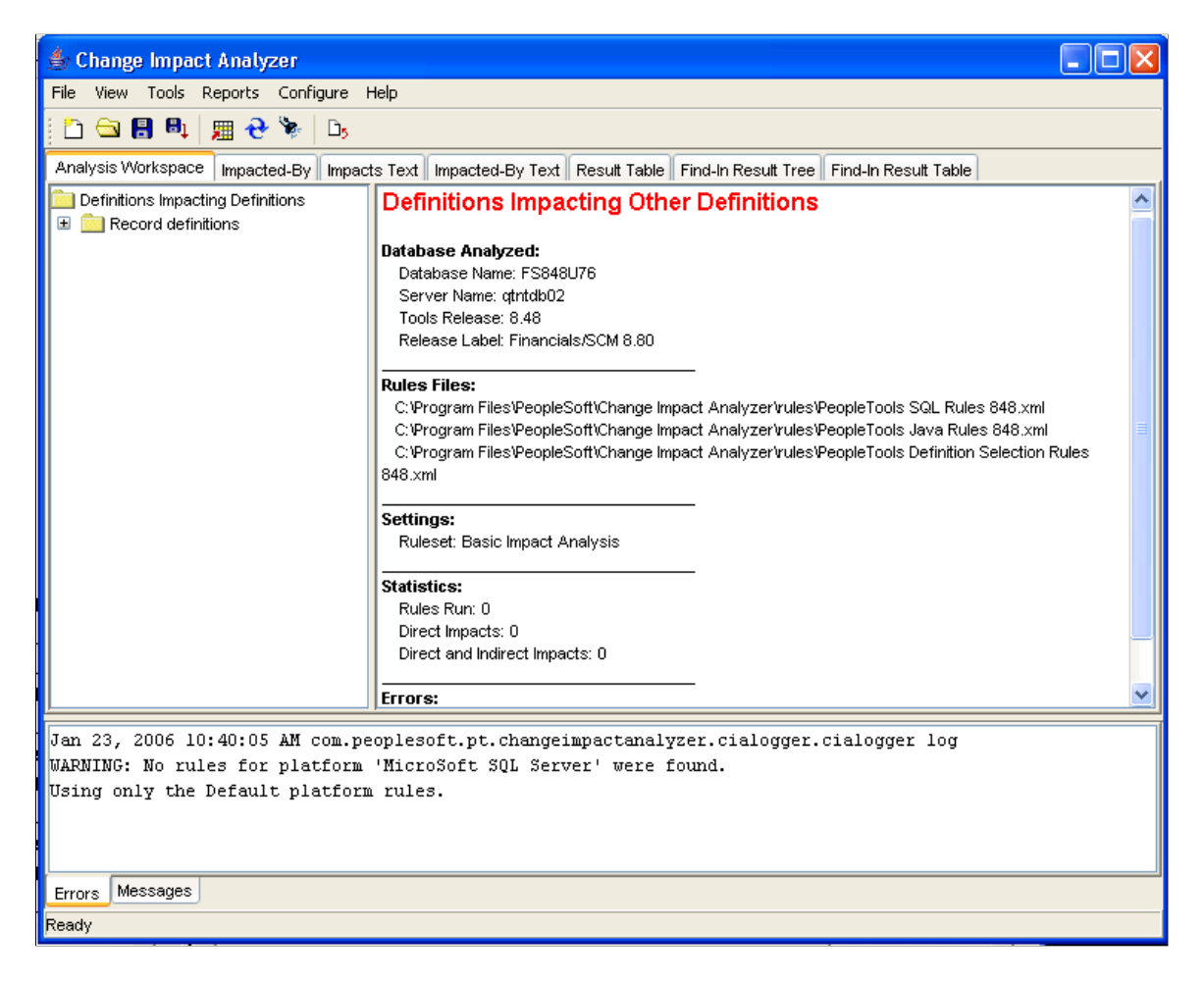

### <span id="page-36-2"></span>**Definitions Impacted-By Other Definitions**

If you want to see the reverse analysis, click the Impacted-By tab. The analysis result shows definitions that are impacted by other definitions.

#### **Image: Definitions Impacted-By Other Definitons**

This example illustrates the fields and controls on the Definitions Impacted-By Other Definitons.

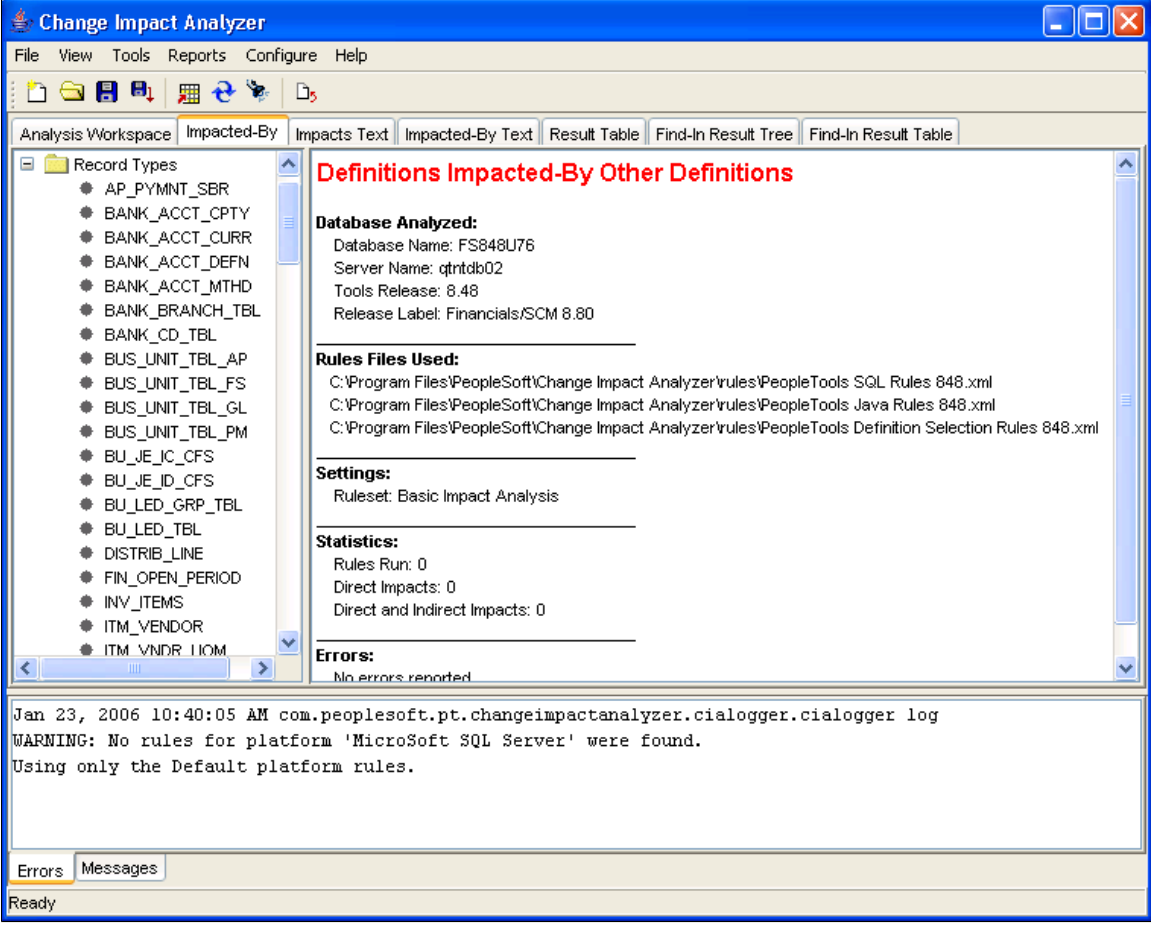

## <span id="page-37-0"></span>**Impacts Text Page**

Select the Impacts Text tab to display a page listing the result data in text format.

#### **Image: Impact Text Page**

This example illustrates the fields and controls on the Impact Text Page.

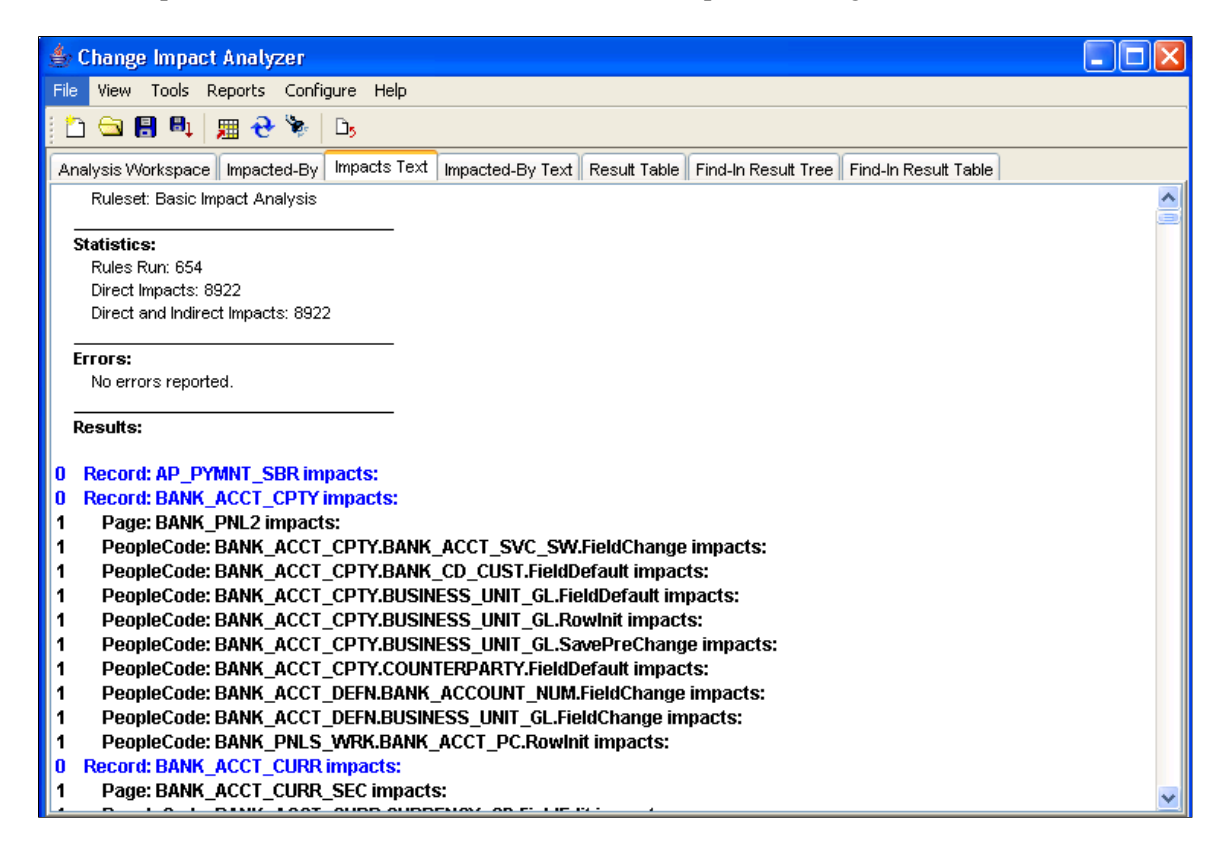

### <span id="page-38-0"></span>**Impacted-By Text Page**

Select the Impacted-By Text tab to display a page listing the result data in text format.

### **Image: Impacted-By Text**

This example illustrates the fields and controls on the Impacted-By Text.

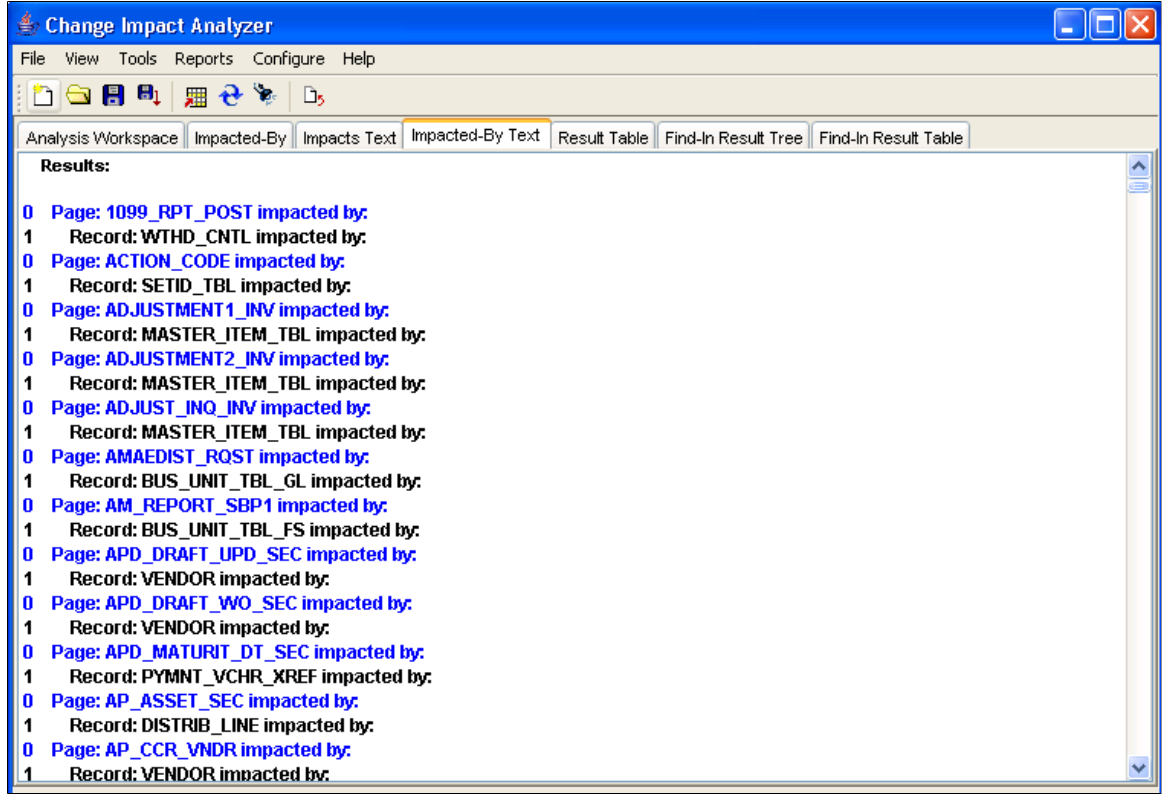

## <span id="page-39-0"></span>**Result Table Page**

To see the detailed analysis results, click Result Table.

#### **Image: Result Table**

This example illustrates the fields and controls on the Result Table.

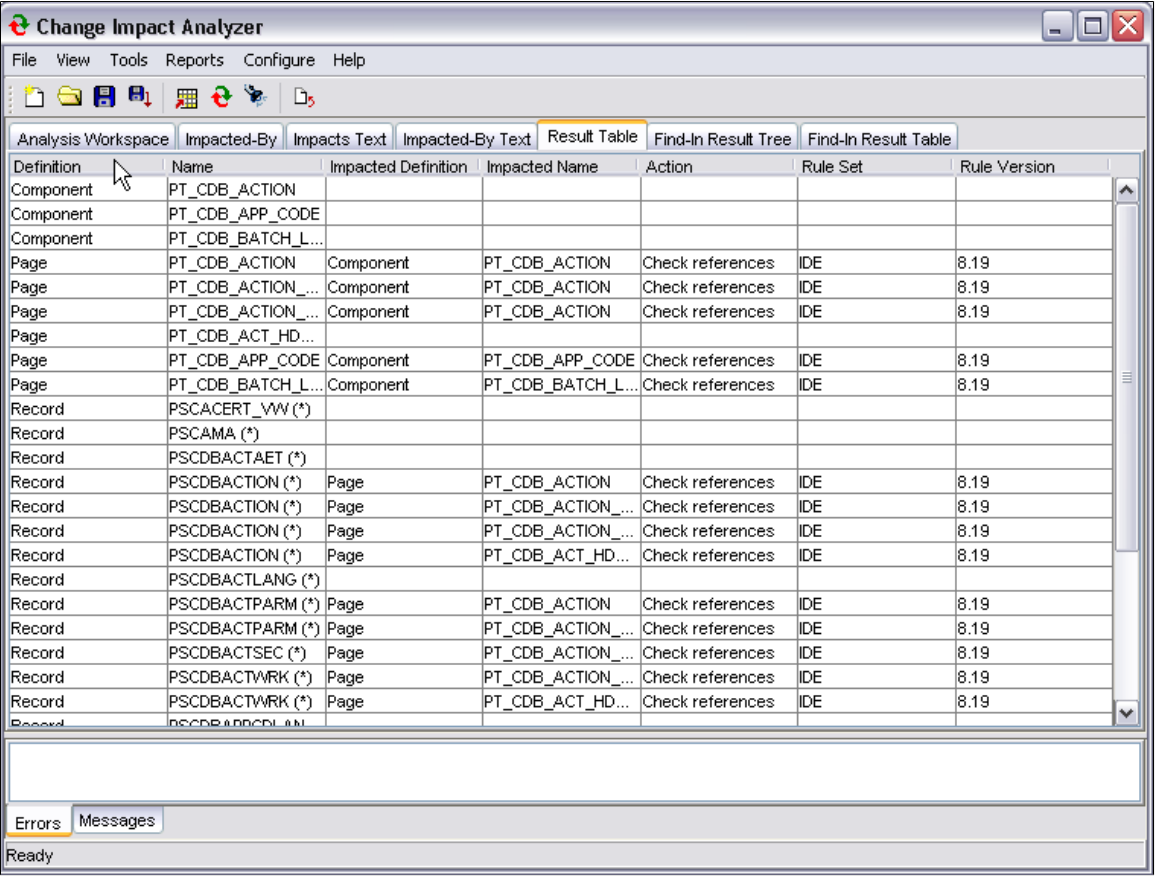

## <span id="page-40-0"></span>**Find In Result Tree Page**

Select the Find In Result Tree tab to display a result tree on the left-hand side of the screen.

**Note:** The find in result tree is available only after a find in search has been executed.

#### **Image: Find In Tree**

This example illustrates the fields and controls on the Find In Tree.

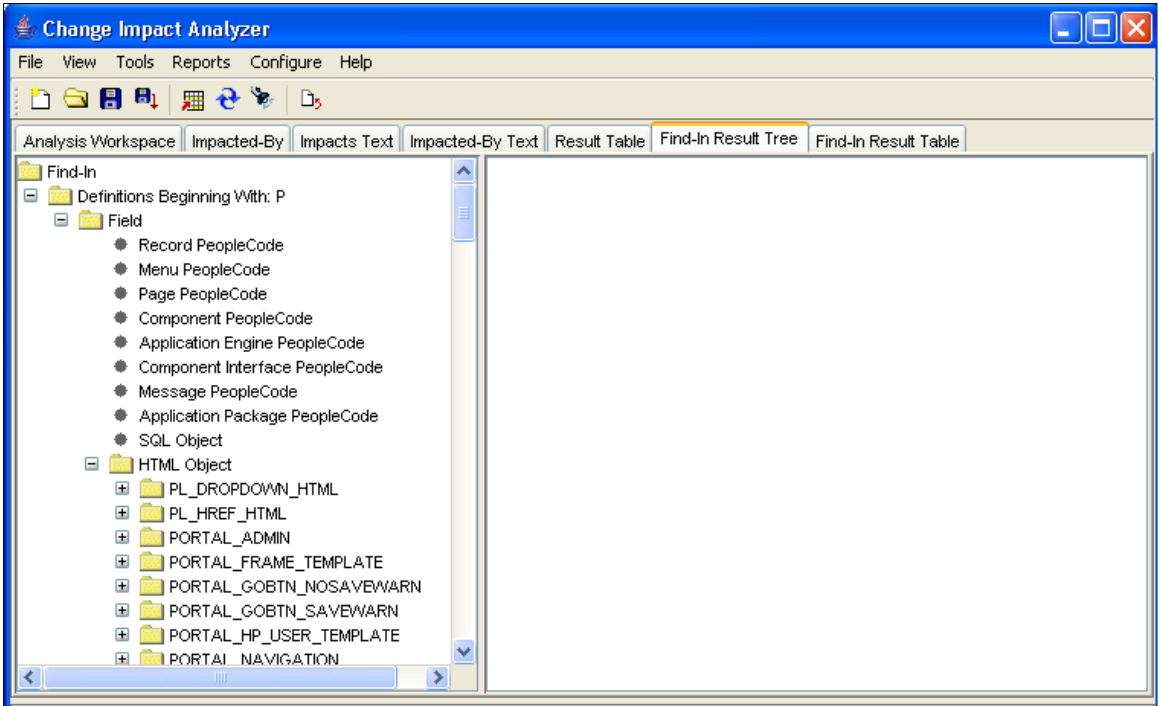

## <span id="page-41-0"></span>**Find In Result Table Page**

Select the Find In Result Table to display the output in a table format.

The find in result table is available only after a find in search has been executed.

#### **Image: Find In Result Table page**

This example illustrates the fields and controls on the Find In Result Table page.

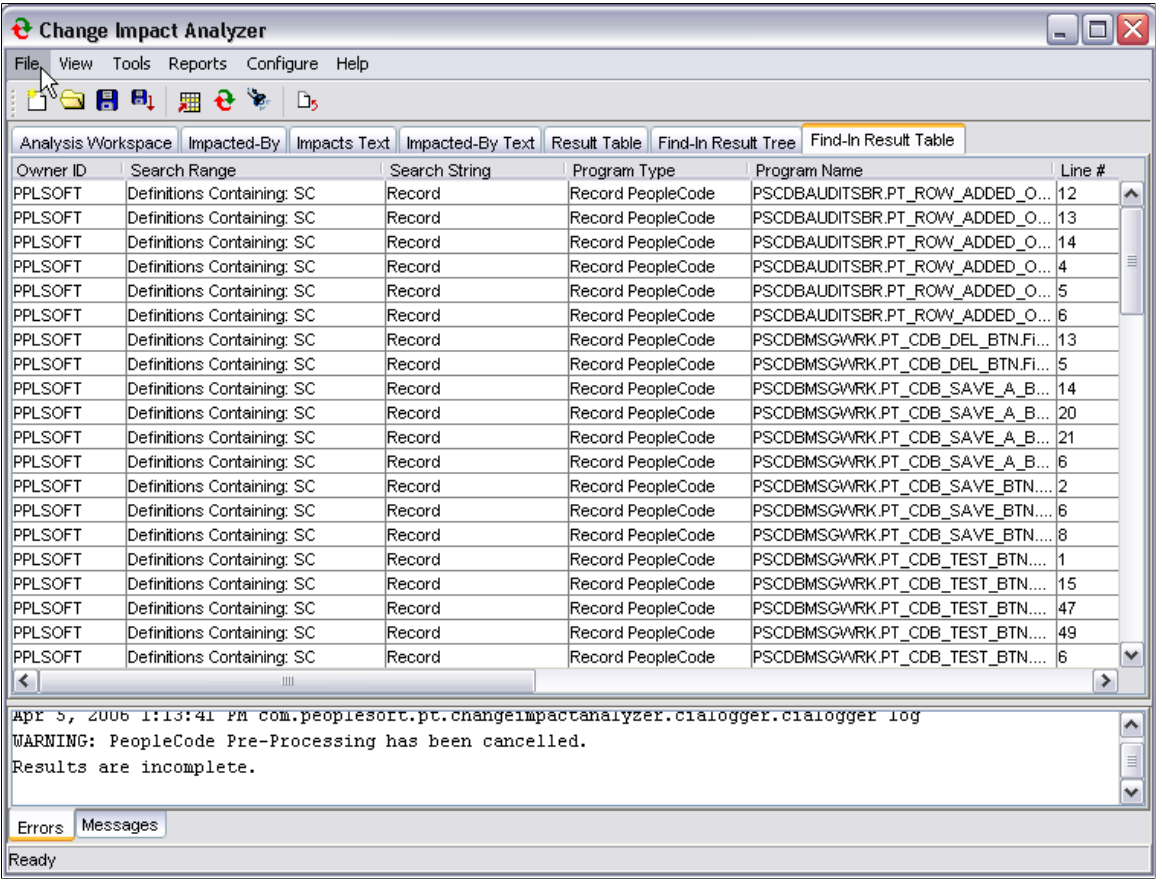

**Note:** If Windows User Access Control (UAC) is ON, UAC might prevent saving the *findinresults.xml* file to the default root directory, for example,  $C: \backslash$ . You may need to set UAC to OFF or save the*findinresults.xml* file needs to be saved to a location that accesible to the user.

## <span id="page-42-0"></span>**Running Reports**

To produce a report of the analysis, select Reports, Analysis Reports from the Change Impact Analyzer toolbar. The Analysis Reports dialog opens:

#### **Image: Analysis Reports dialog**

This example illustrates the fields and controls on the Analysis Reports dialog. You can find definitions for the fields and controls later on this page.

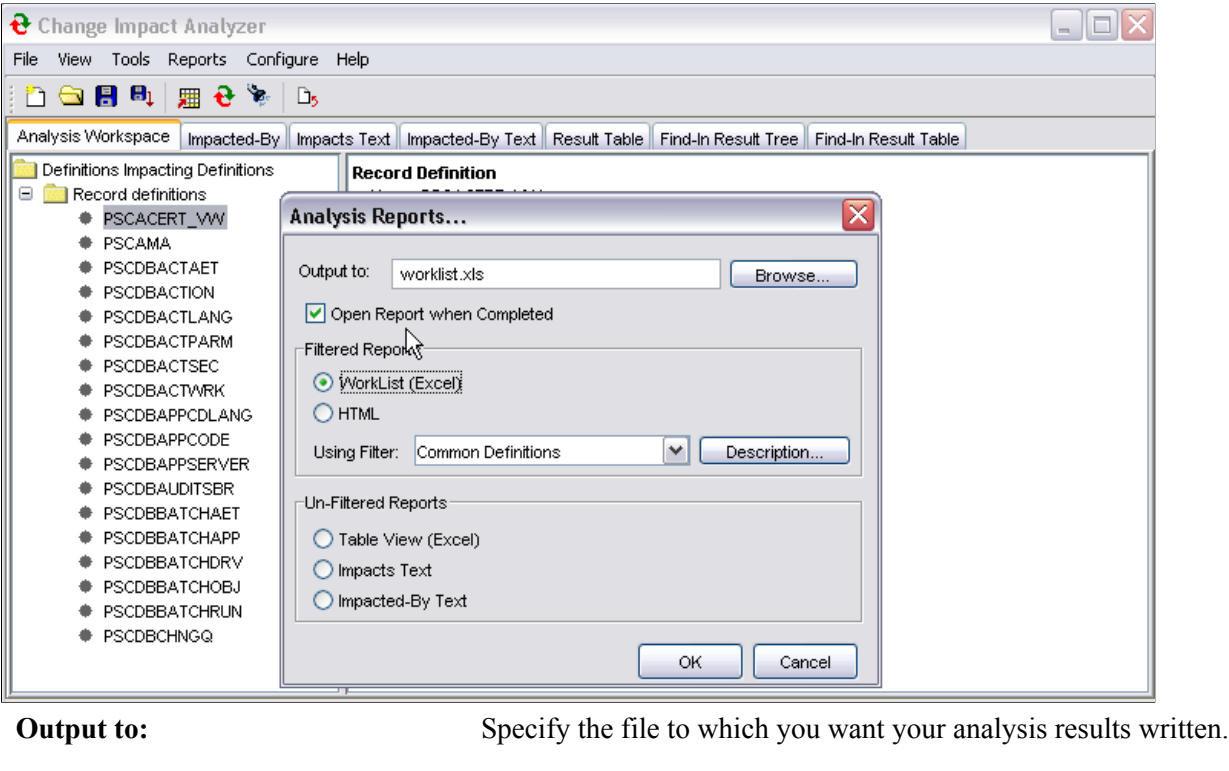

**Open Report when Complete** Select to have the report file open automatically.

Filtered Reports Select Excel worklist or HTML format and the filter for the generated report. The filters are saved in the outputfilters.xml file.

**Unfiltered Reports** Select the unfiltered report option.

Click OK.

# <span id="page-44-0"></span>**Managing Search Paths**

## <span id="page-44-1"></span>**Creating a New Impact Search Path**

You can specify the path(s) to search when performing an impact analysis. Create new search paths by clicking the right mouse button on a node in the analysis tree. A popup page appears:

#### **Image: Save Search Path selection**

This example illustrates the fields and controls on the Save Search Path selection.

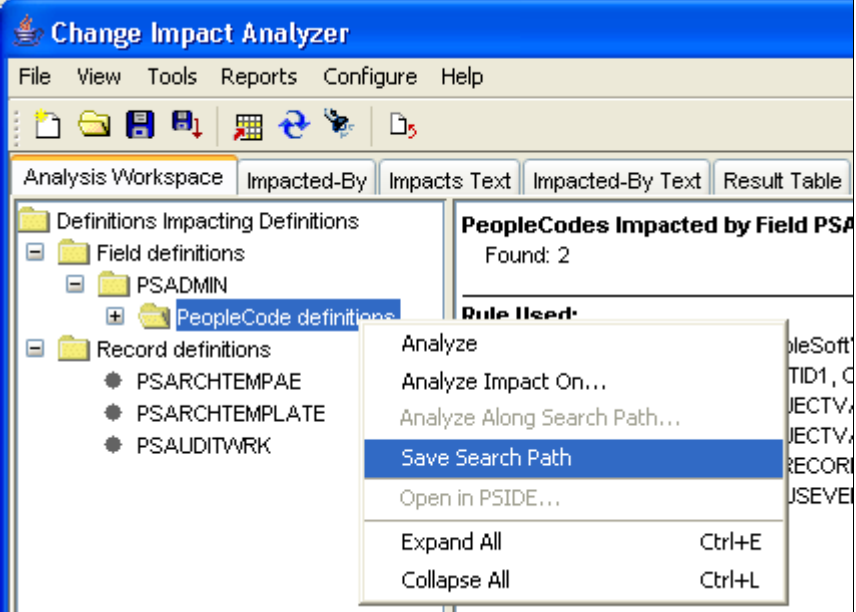

Select Save Search Path. Enter the new path name in the Save Search Path As dialog. Click OK.

#### **Image: Save Search Path As dialog**

This example illustrates the fields and controls on the Save Search Path As dialog.

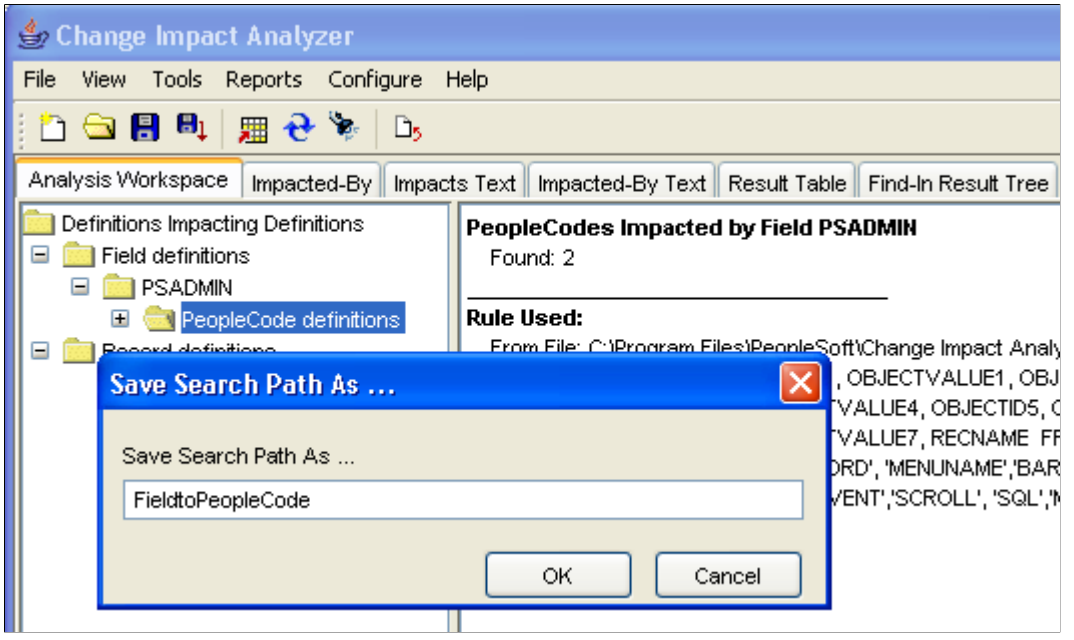

To verify the new search path, select Configure, Impacts Search Paths. The search path you added displays in the list.

You can also select a search path to remove or click Restore Defaults to reset to all search paths.

# <span id="page-46-0"></span>**Using the Rules Editor**

## <span id="page-46-1"></span>**Understanding the Rules Editor**

The rules editor allows you define your own rules—the SQL statements that search for a changed definition. You can add new rules, modify existing rules, copy one rule to a new rule set, and delete rules.

**Note:** You must know your database thoroughly to know what rules to associate with specific definitions. You must also know how to use SQL statements to search for the impact of any definition change.

### <span id="page-46-2"></span>**Using the Rules Editor**

To open the rules editor, select Tools, Rules Editor. The Rules Editor page appears:

#### **Image: Rules Editor Rules page**

This example illustrates the fields and controls on the Rules Editor Rules page.

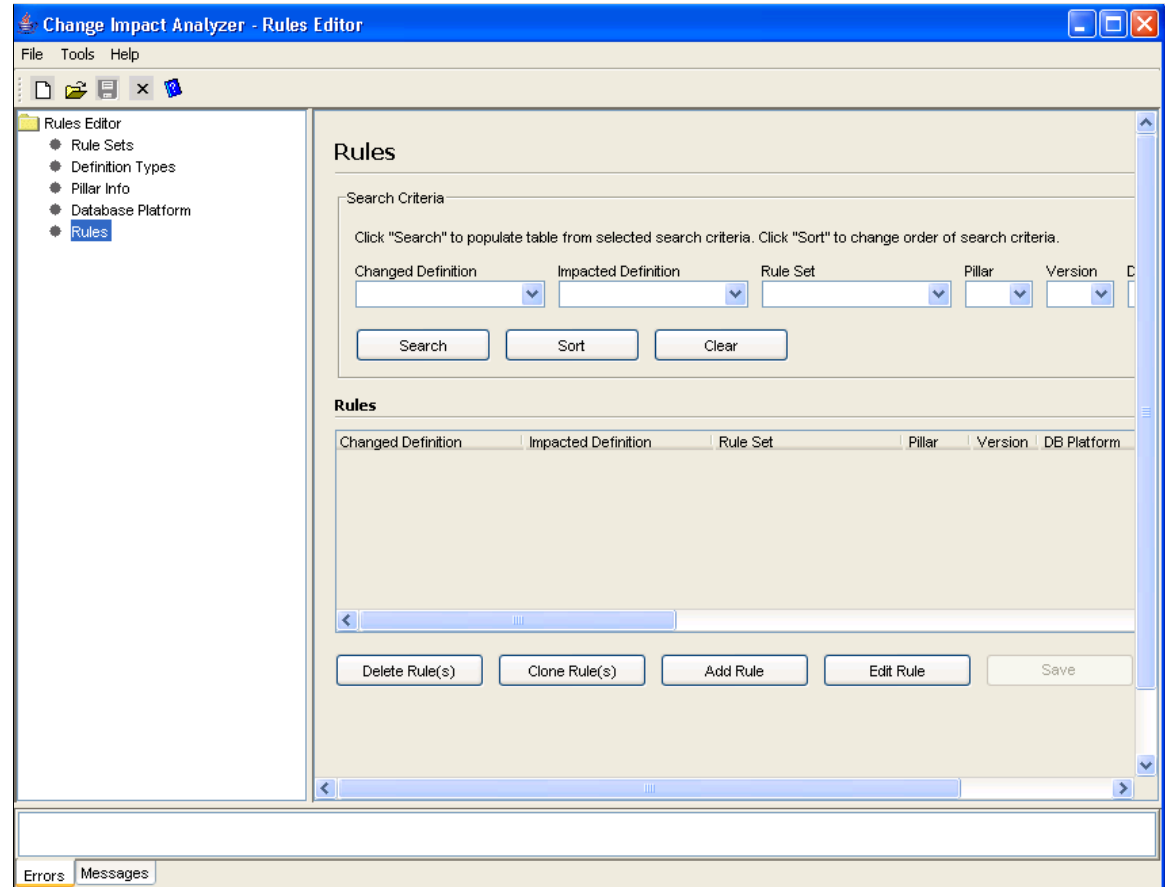

# <span id="page-47-0"></span>**Parts of a Rule**

A rule comprises the following parts:

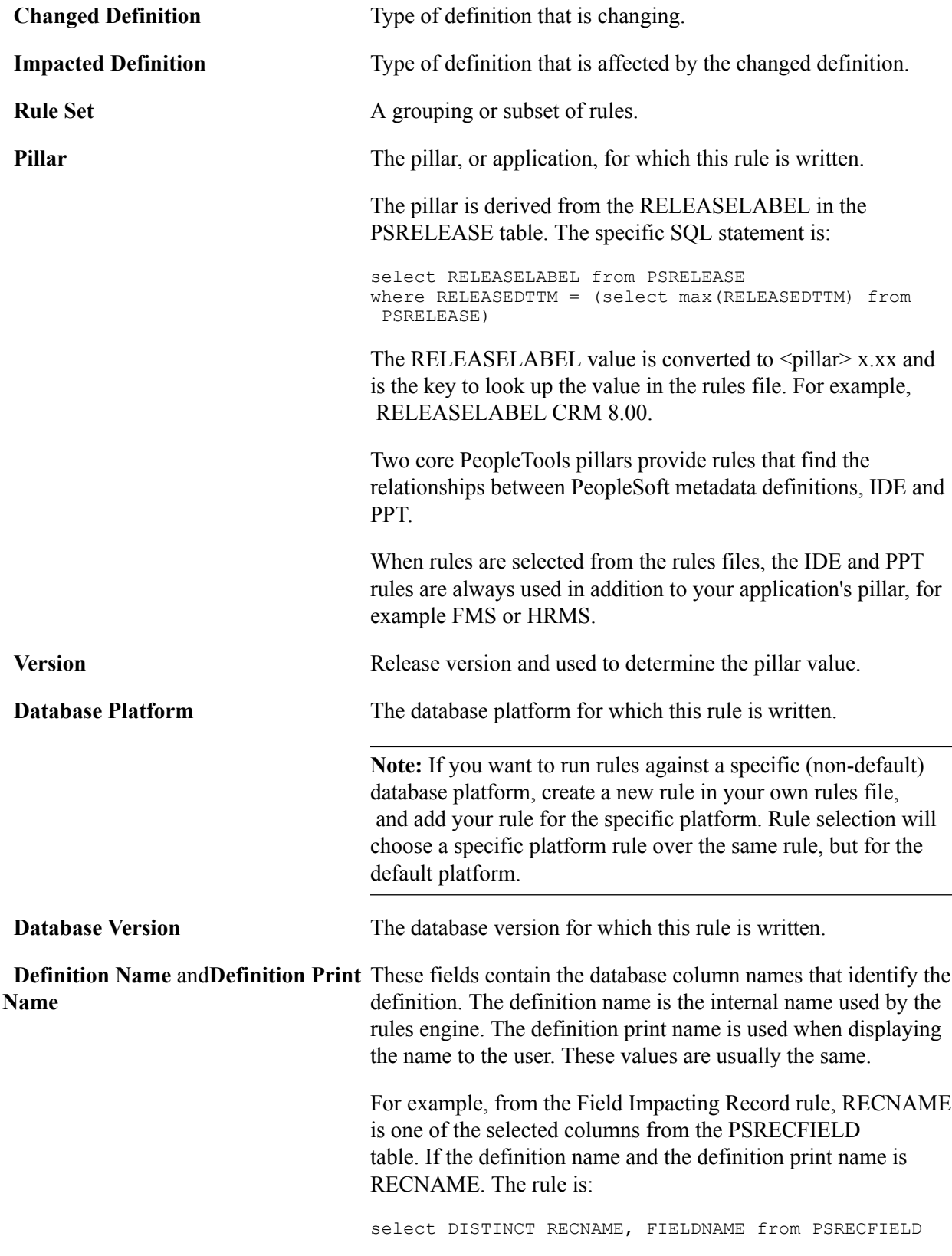

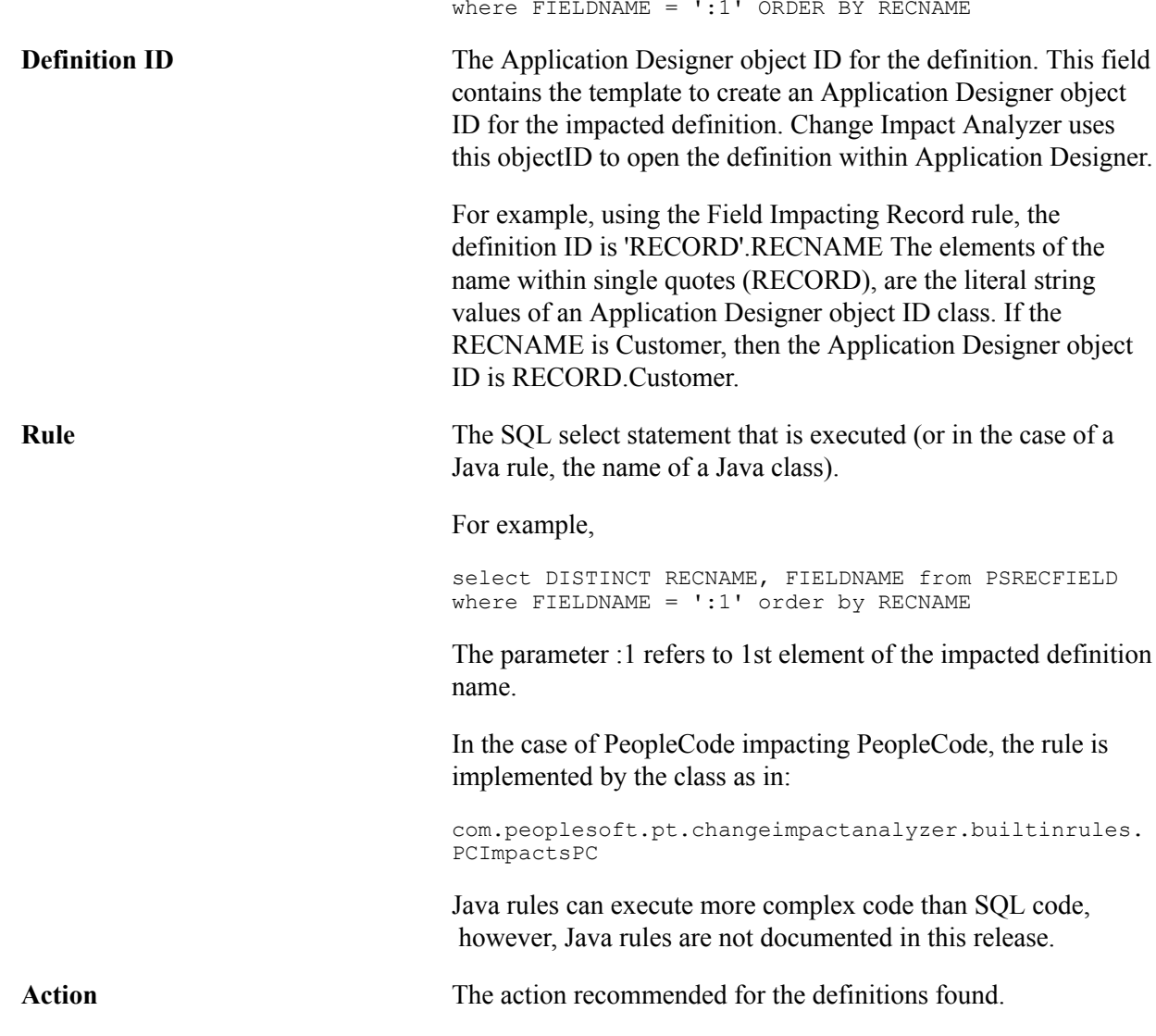

## <span id="page-48-0"></span>**Creating Rules Files**

If you require rules that are not in the delivered rules files, you can add custom rules files. Oracle recommends that you clone an existing rules file. In this way, you can match key elements (rule set, database, database version, definition type, and so on) and then supply your own SQL code or Java program.

Make sure that you save your rules file with a new name and move it to a position above the existing rules file.

If you want to override a specific rule using your own rules file, make sure you

- Use the same pillar as in the rule for which you want to override.
- In the Select dialog (Configure, Rules Files), place the rules file that contains your new rule above the rules file to be overridden in the rules file list.

## <span id="page-49-0"></span>**Definition Selection Rules File**

This rules file populates the Definition selection dropdown list in the New Workspace dialog page.

#### **Image: Impact Analysis Search Dialog page (Select Definition dropdown list)**

This example illustrates the fields and controls on the Impact Analysis Search Dialog page (Select Definition dropdown list).

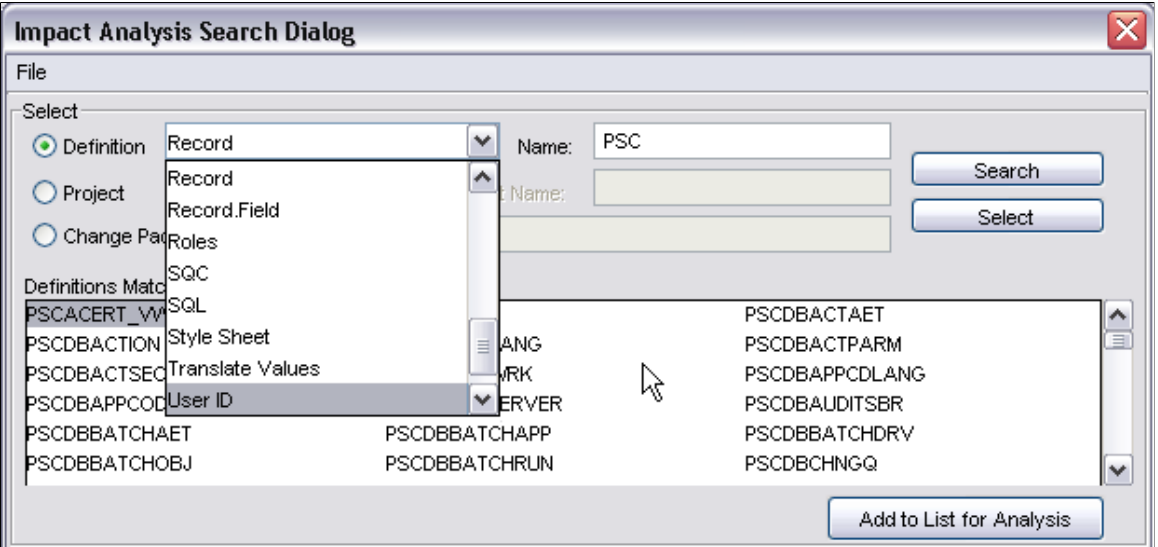

These rules use the fictitious type DefinitionSelection and an impacted definition type to search for the requested definition. For example, the rule *DefinitionSelection impacts Record* generates SQL that is used to populate theDefinitions Matching Name area in the Impact Analysis Search Dialog (of a new workspace):

select RECNAME from PSRECDEFN where RECNAME like ':1%' ORDER BY RECNAME

The  $\text{like } ':\text{1*'}$  supports partial name matching from the search dialog.

# <span id="page-50-0"></span>**Pre-Processor Tables**

## <span id="page-50-1"></span>**PeopleCode Pre-Processor**

You must run the PeopleCode pre-processor to generate the database tables that Change Impact Analysis reads and analyzes. The PeopleCode pre-processor generates two tables:

- PSCIAPCXREF
- PSCIAPCXREFTIME

You must have permission to create, delete from and write to these files. If you have full privileges, you can create these files prior to using Change Impact Analyzer.

**Note:** Database administrators may consider assigning user IDs and passwords that grant read-only access to the database. However, users need create and write access to these work tables used by Change Impact Analyzer.

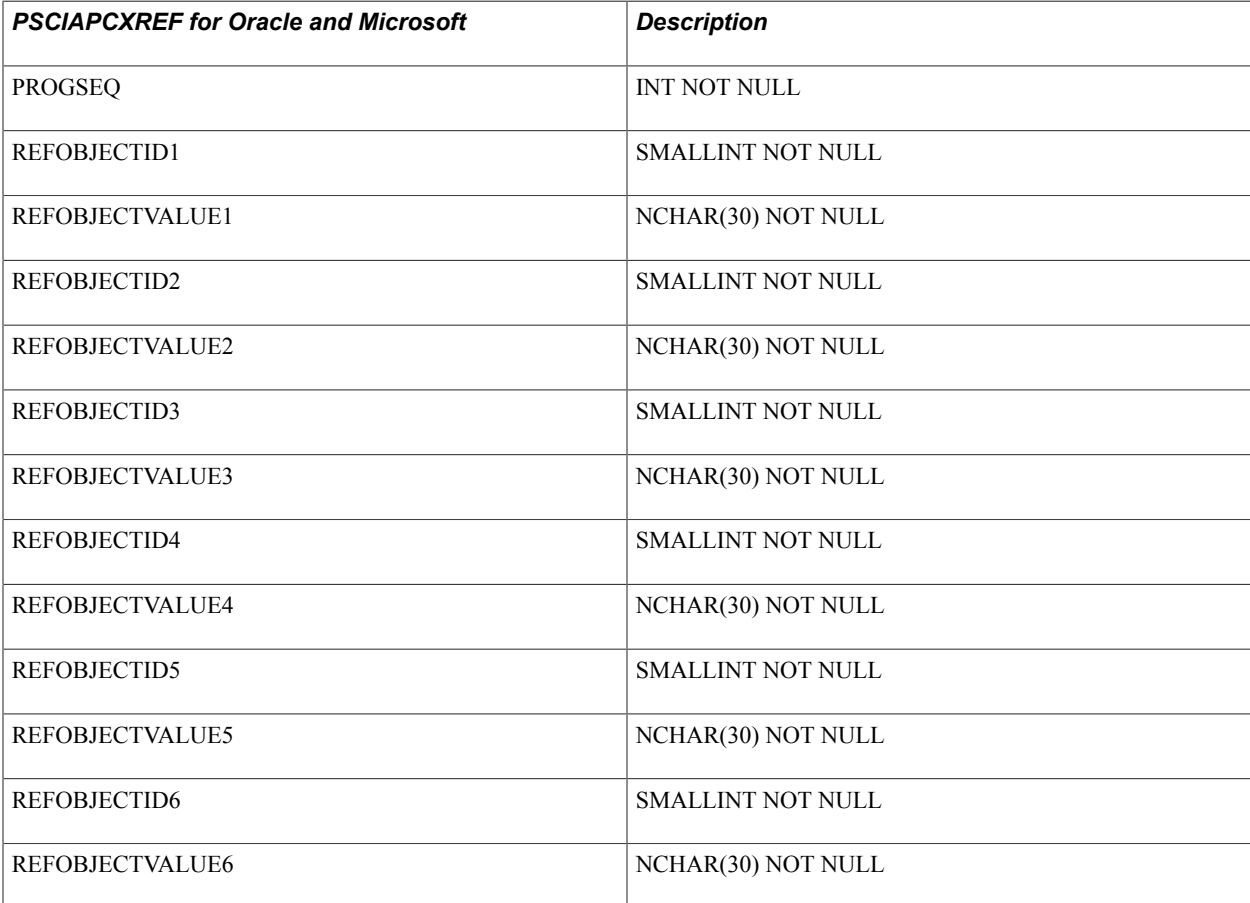

The following tables describe the columns for each of these tables for the different supported databases:

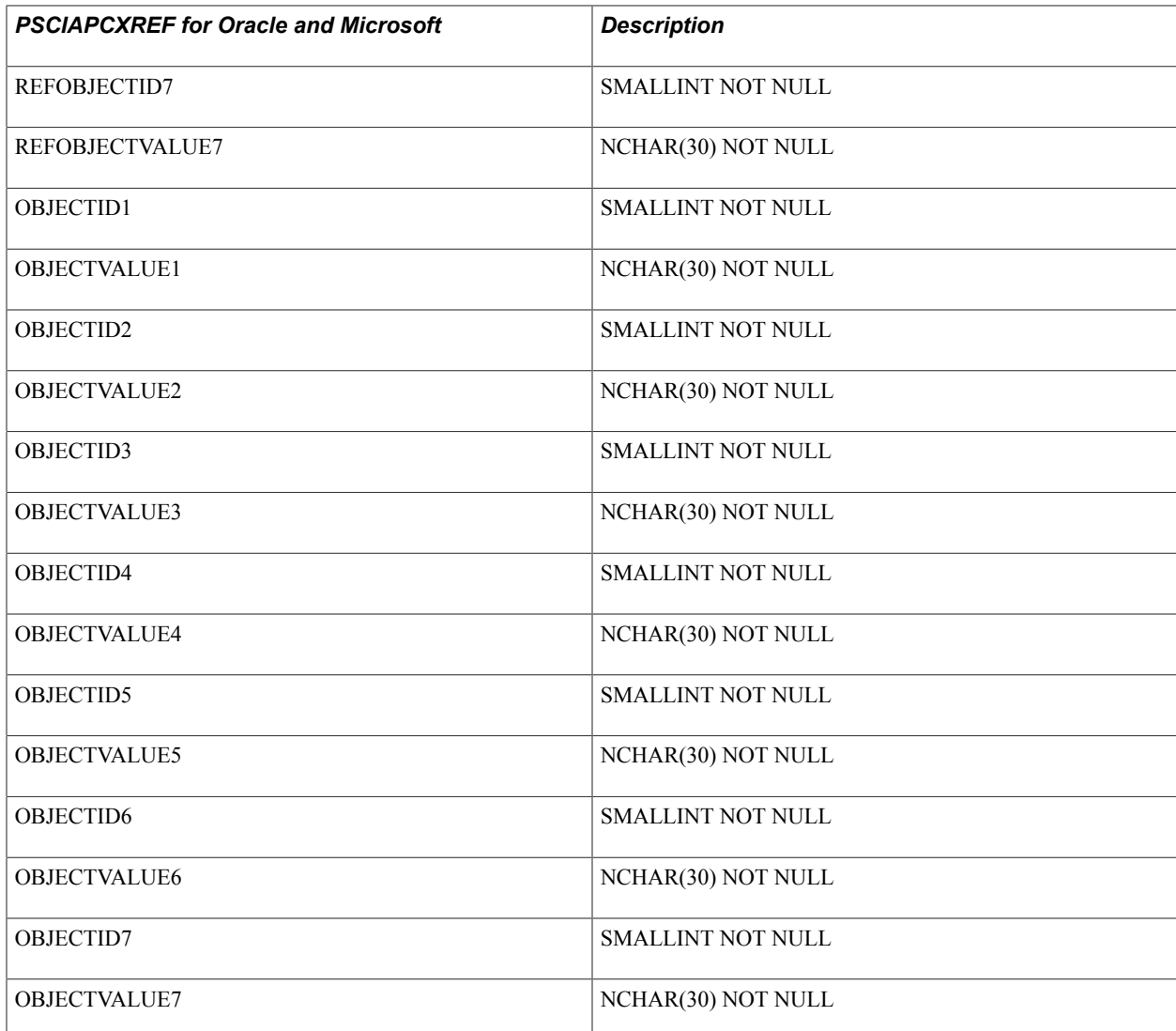

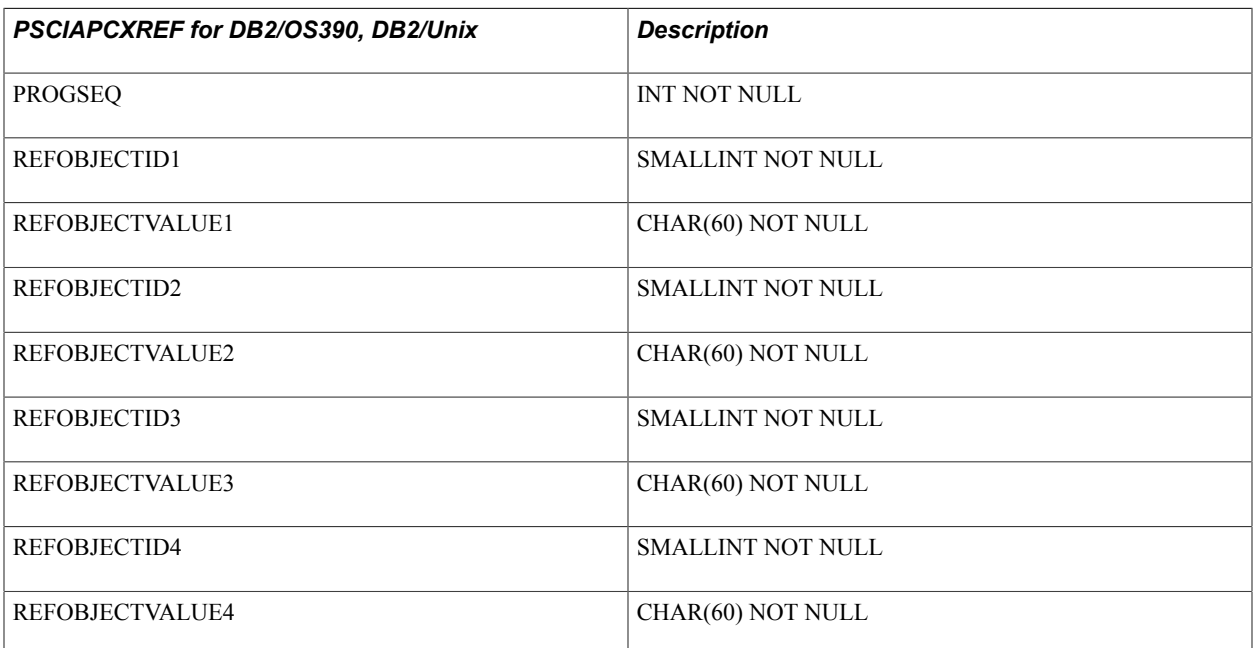

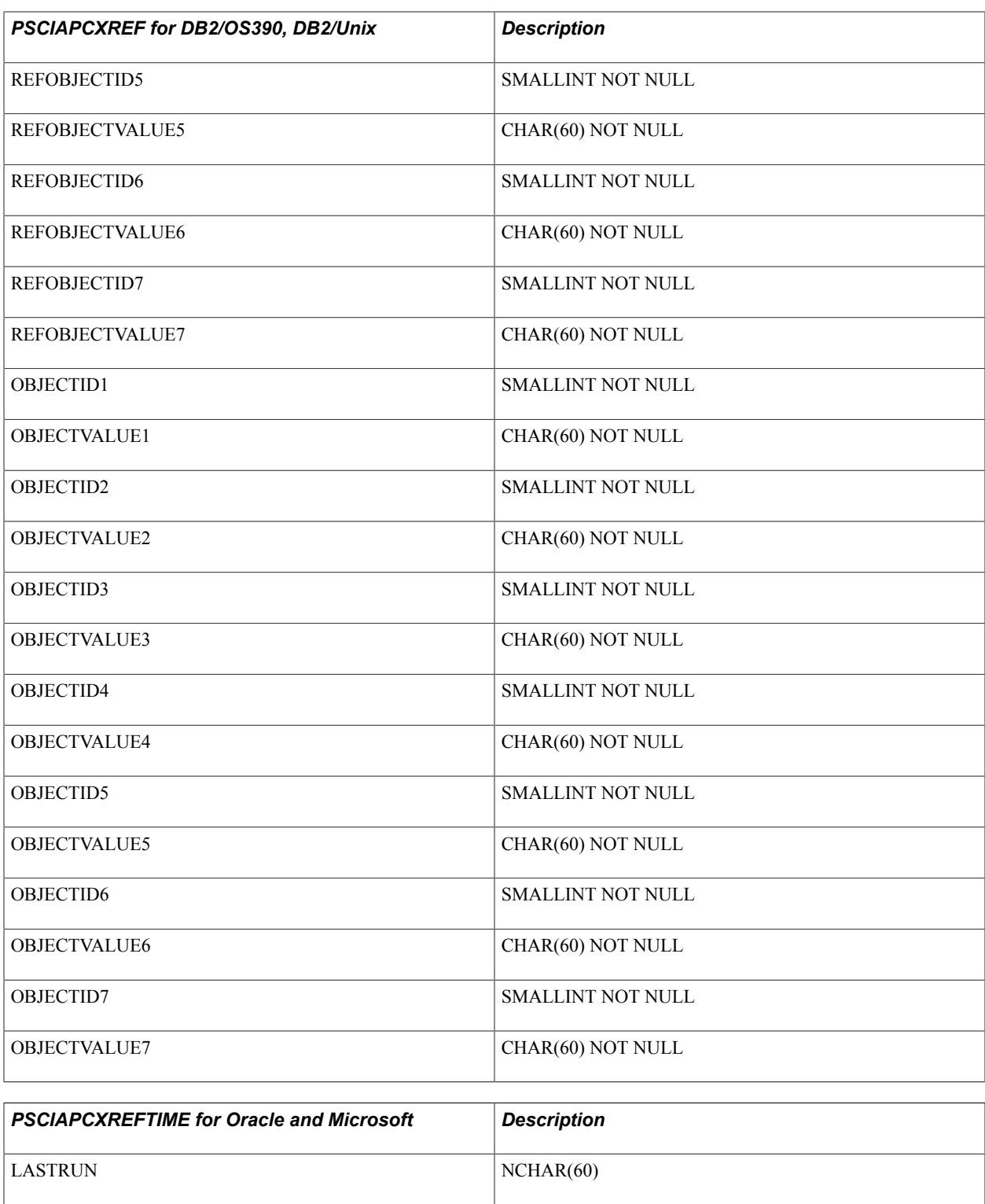

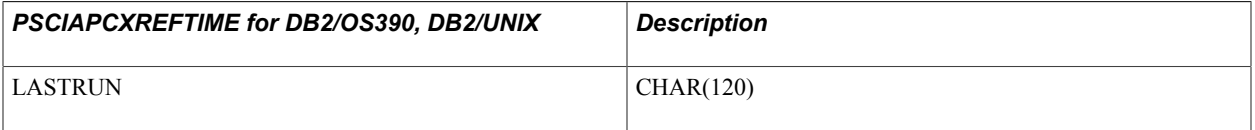

## <span id="page-53-0"></span>**File Pre-Processor**

The File Pre-processor generates the following database tables that Change Impact Analysis reads to perform analysis.

- PSFILEPROCESSRUN
- PSSQLXREFDEFN
- PSSQLXREFITEM
- PSFILESQLXREFDEFN
- PSFILEXREFDEFN

**Note:** You must have permission to create, delete from and write to these files. If you have full privileges, you run the pre-processor and create these files beforehand.

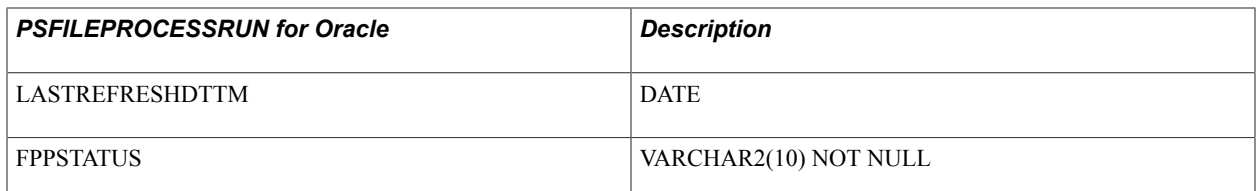

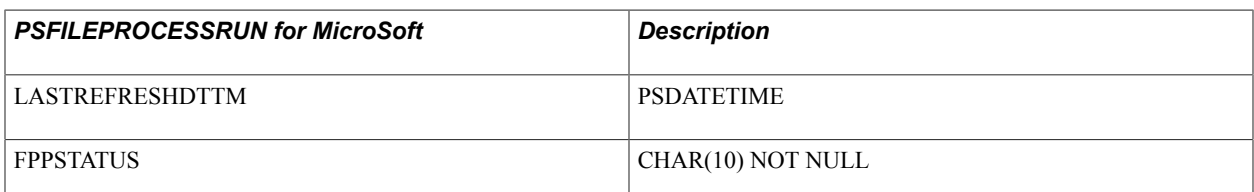

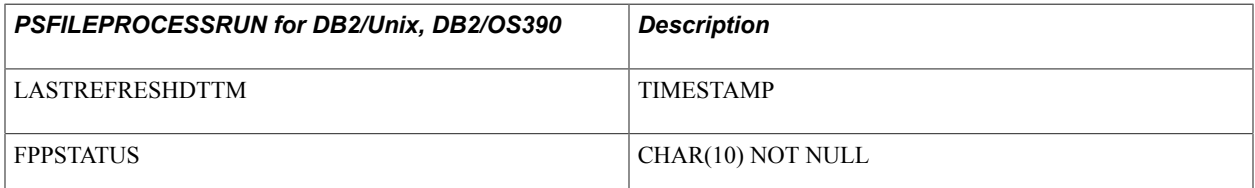

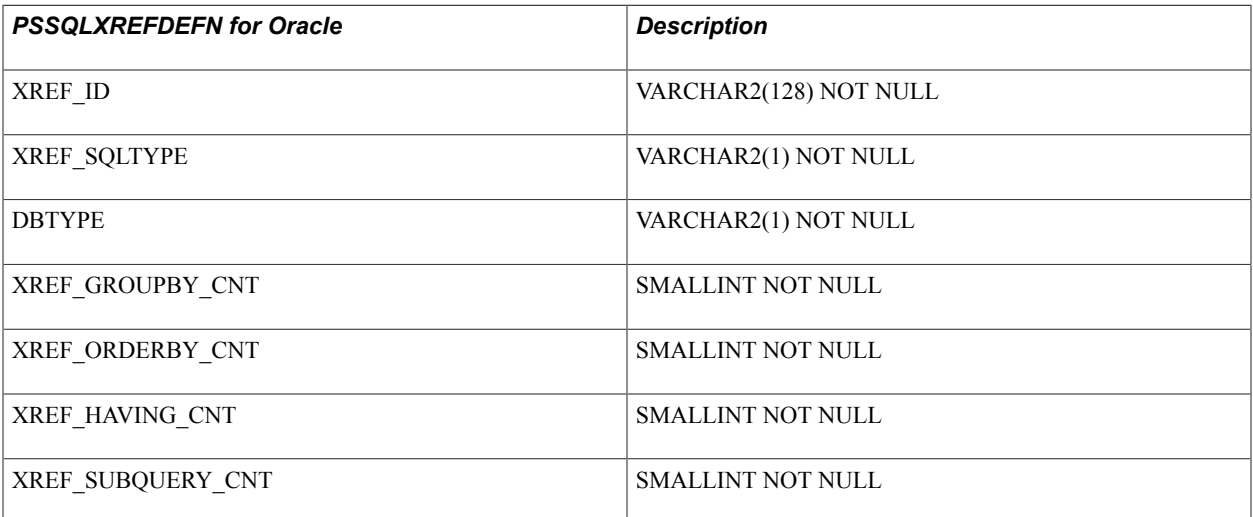

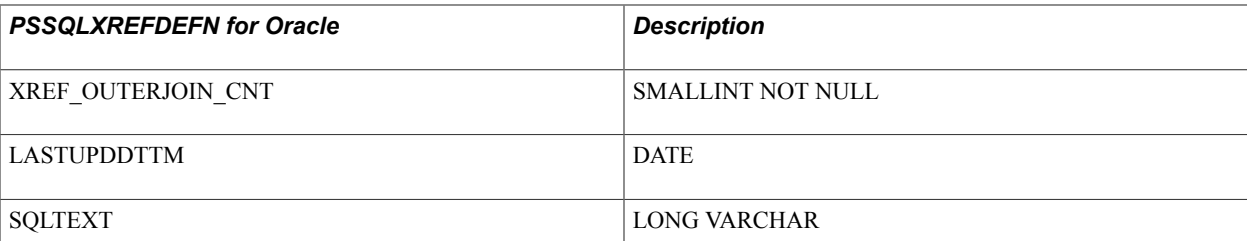

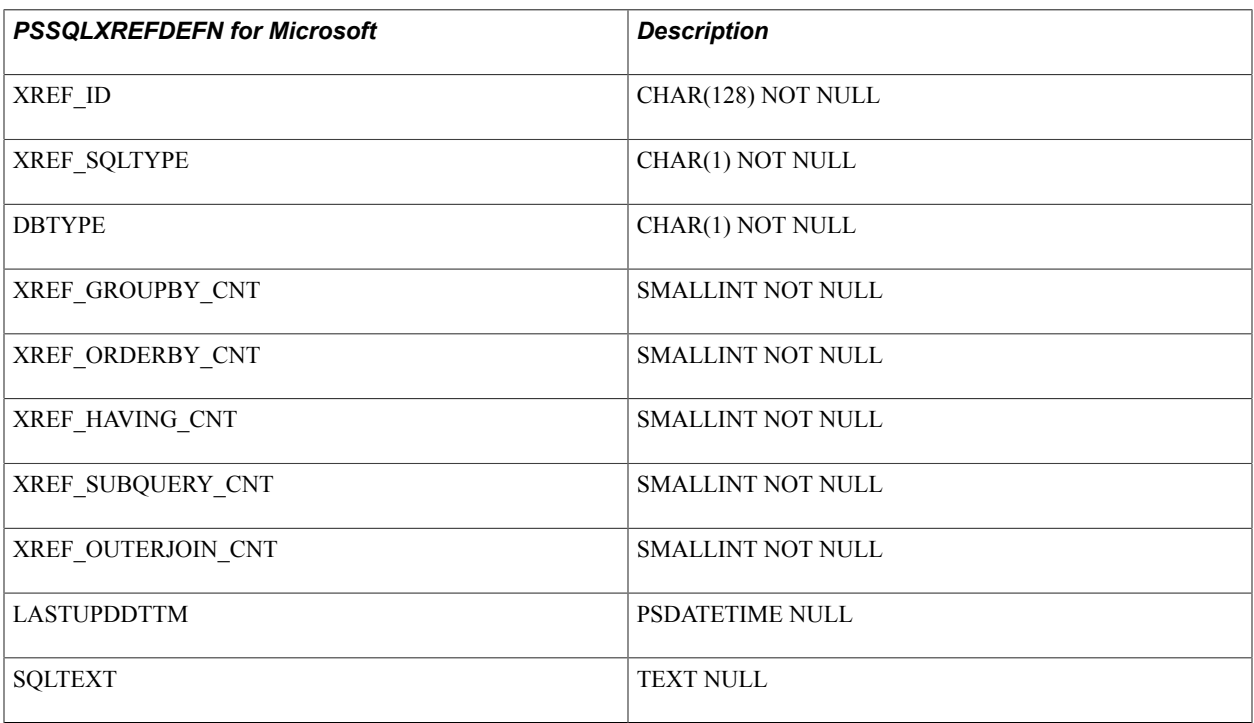

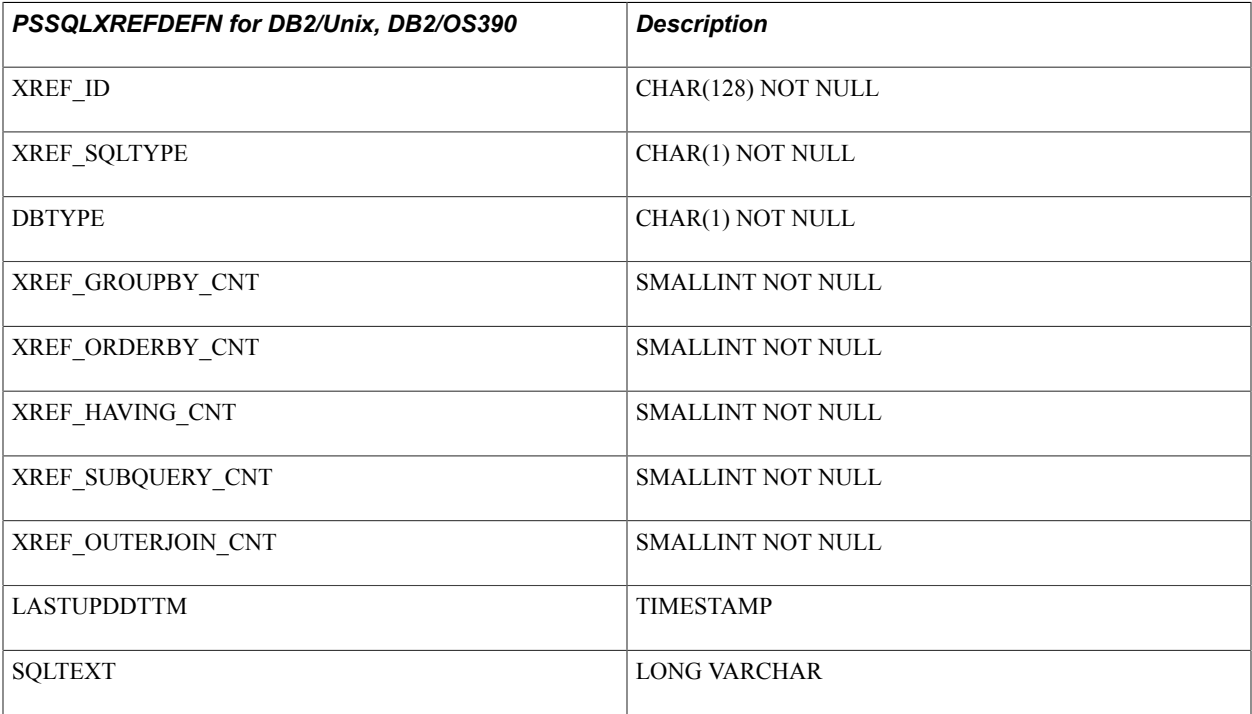

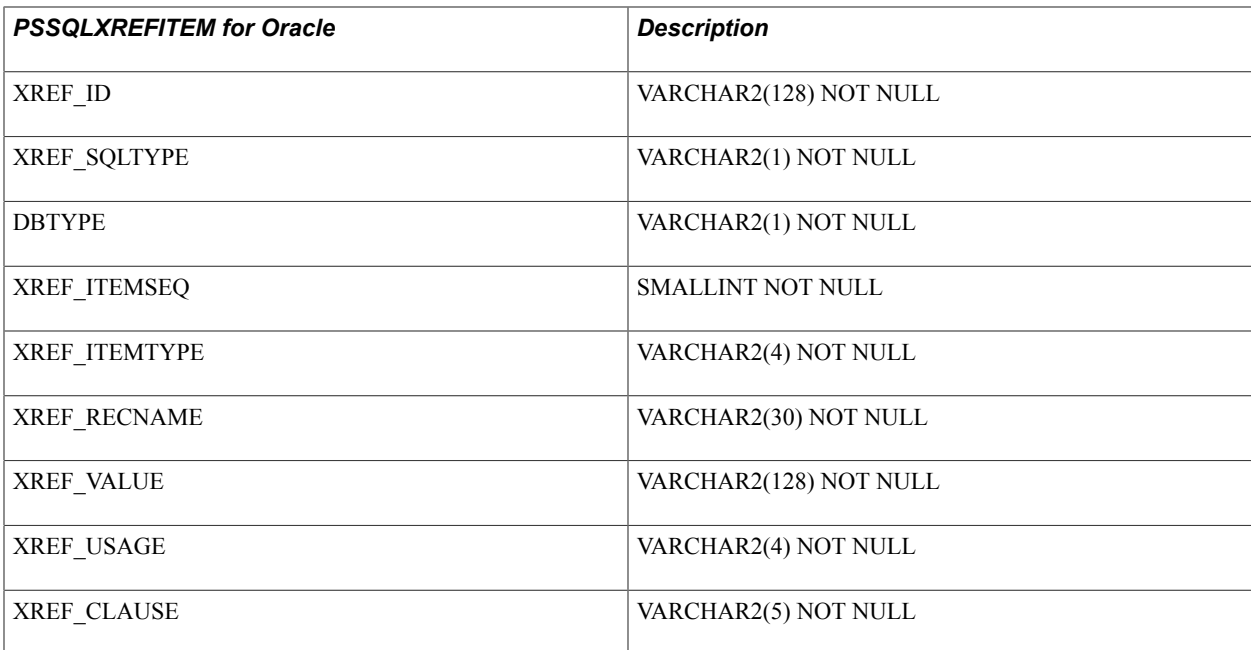

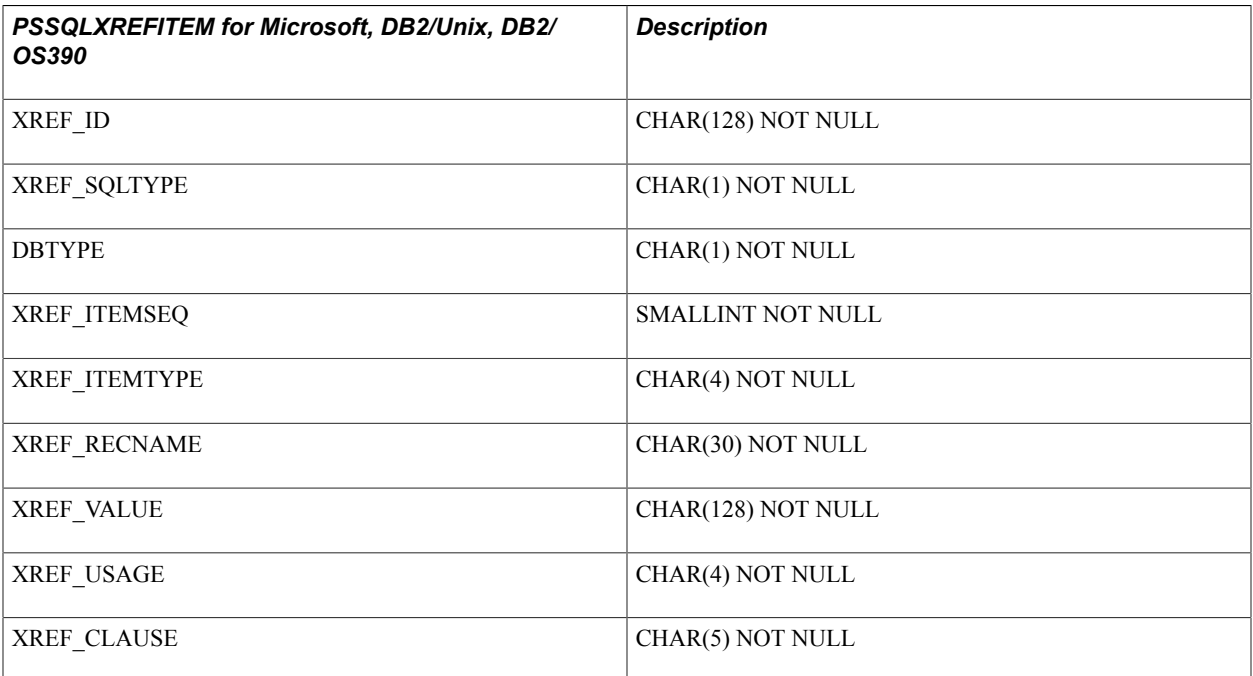

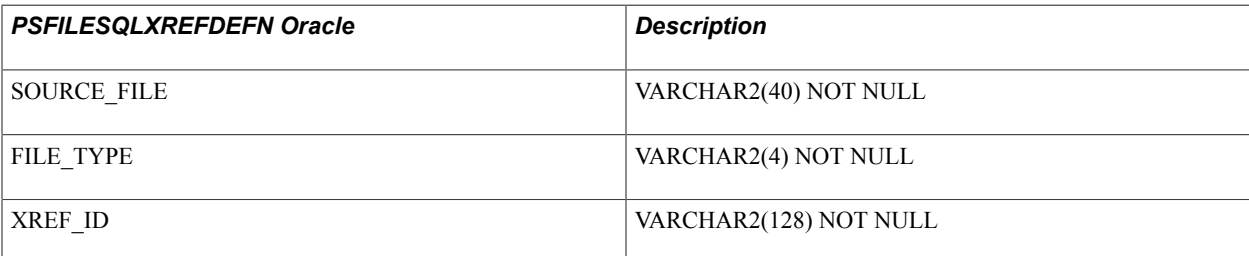

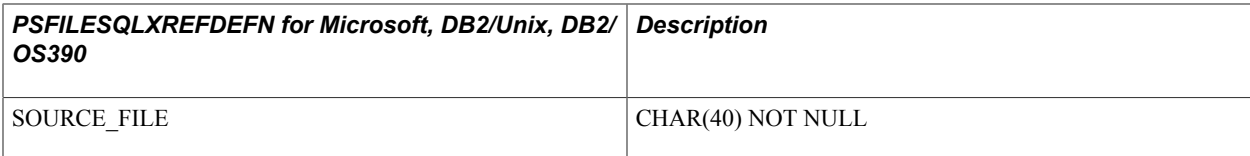

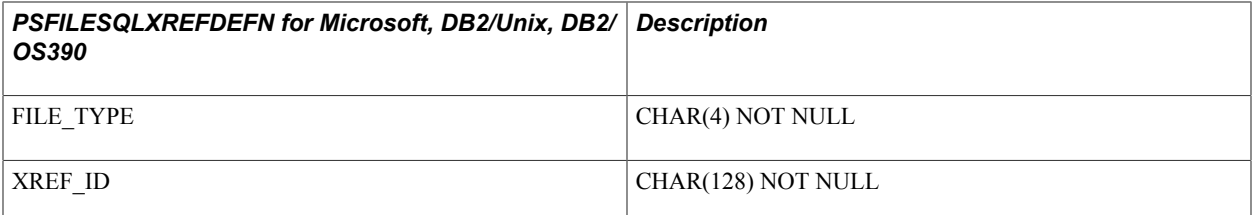

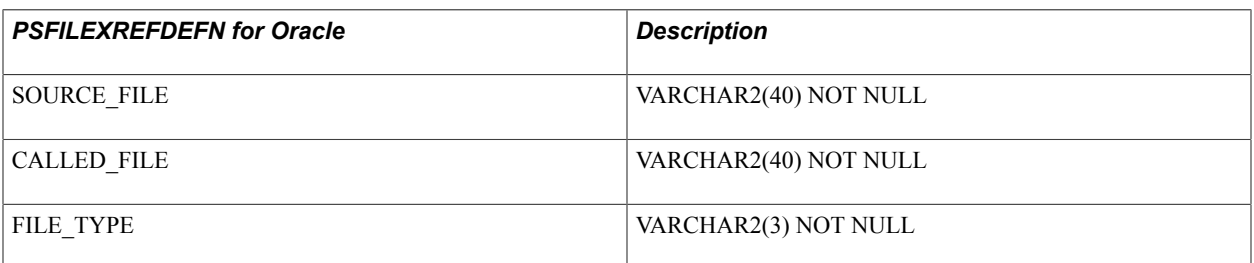

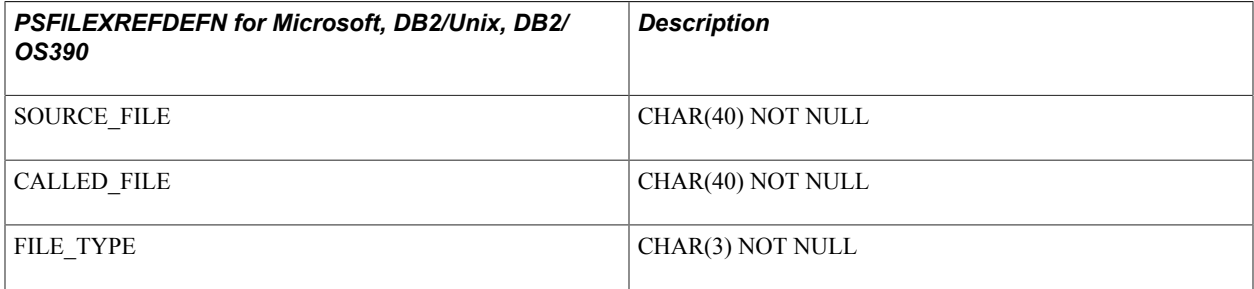

Pre-Processor Tables Chapter 11